# **メールの使いかた**

# **○ はじめてEメールを使うときは**

# オンラインサインアップをする

お買い上げ後は必ずオンラインサインアップ(無料)を行って、Eメールアドレスを取得してい ただく必要があります。オンラインサインアップを行わない場合、OperaやEメールがご使用で きません。オンラインサインアップの詳細については、簡単操作ガイド「オンラインサインアッ プをする| (28ページ) をご参照ください。 取得できるEメールアドレスは以下のようになります。

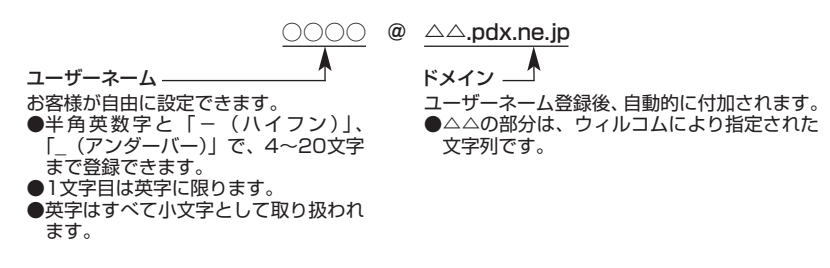

### ●■■ご注意

- オンラインサインアップは、電波状態の良い場所で行ってください。 電波状態が悪い場所や移動中は、正しい設 定ができないことがあります。
- 指定したユーザーネームと同じ名前がすでに登録されている場合、そのユーザーネームは使用できません。別 のユーザーネームで登録し直してください。
- ご契約内容によってはオンラインサインアップに接続できない場合があります。

C**または**B 7**「オンラインサインアップ」 画面の指示に従って設定** 待受画面で

# **オンラインサインアップ完了後、**c

### 多こ注意

- ●機種変更でWX310Kをご使用になる場合、以前にお使いの機種でオンラインサインアップを行っているときも 上記の手順で接続し、設定をご確認ください。登録後の設定確認は以下の手順で行うことができます。 待受画面で図または心 ▶ 管2 「オンラインサインアップ」 ▶ 『11 「接続」 ▶ 画面の指示に従って設定を確認
- ●他の一般プロバイダーでEメールを使用する場合は、ダイヤルアップ設定および接続設定、メールアカウント設 定を行ってください(「アカウントごとの各種設定をする」90ページ)。

### **(iDiassion)**

● サインアップ情報を削除するには以下の手順で行います。 待受画面で図または図 ▶ 图2「オンラインサインアップ」 ▶ 图2「削除」 ▶ 国1「はい」  $(E)$ <sub>x-1</sub>

 $\bigoplus_{x\in\mathbb{R}}$ 

# **●Eメール/ライトメールについて**

# Eメールについて(ウィルコムのEメール)

WX310KでEメールを利用すると、Eメールアドレスを持つ世界中の人とメールをやりとりする ことができます。

WX310KでEメールを利用すると、相手から送られてきたEメールはウィルコムのメールサー バーに蓄積されます。電波の届かないところにいても、電源が入っていなくても、後でウィルコ ムのメールサーバーから受信することができます。

### ■ Eメール機能の仕様

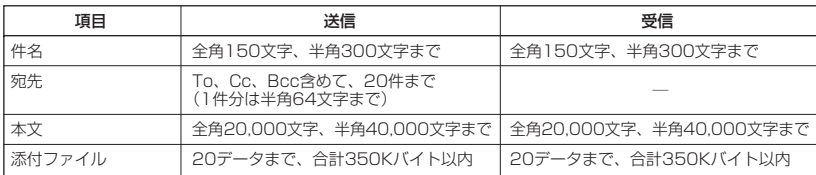

・ 添付ファイルは送信時にはエンコードされ、実際より大きな容量になります。添付ファイルの容量表示は、デー タフォルダでの容量とは異なります。

・ 送受信時の添付ファイルの容量表示例: 約137バイト=データフォルダ内でのデータの容量表示: 約100バイト

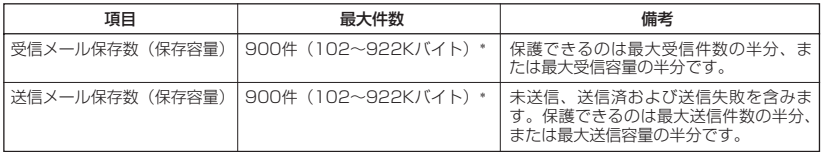

\*:最大容量は「Eメール保存容量」で変更することができます(「便利な設定を使う」89ページ)。

### ●●ご注意

●相手の受信機器によっては、一部正しく表示されない文字があります。

● 送受信できる文字数には、改行も含まれます。

### (J お知らせ

●相手から送られてきたEメールはウィルコムのメールサーバーに蓄積後、WX310Kに配信されます(オンライ ンサインアップで「Eメール自動受信」を設定している場合)。ただし、自動受信を設定できるのは、 ウィルコムが提供するEメールアドレス(△△.pdx.ne.jp)のみです。 WX310Kが電波の届かないところにあるときや、電源をOFFにしているときも、ウィルコムのメールサー バーでお客様に代わってEメールをお預かりしています。お預かりしたEメールがWX310Kで受信されるまで、

一定の時間内でウィルコムのメールサーバーに蓄積されたメールの状況をライトメールで繰り返し通知します (オンラインサインアップで「各種通知(未確認メール通知)」を設定している場合)。

● 大きな添付ファイルを受信した場合、正常に受信できない場合があります。その場合、受信行数制限設定(90 ページ)を「OFF」に設定してください。

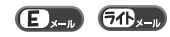

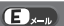

# ライトメールについて

 $70 - n$ 

ライトメールは、ライトメール対応の電話機どうしで文字メッセージをやり取りできます。電話 番号を使用するため、オンラインサインアップしていなくても送受信が行えます。

# ■ ライトメール機能の仕様

メッセージに入力し送信できる文字数は、最大全角45文字、半角90文字までです。

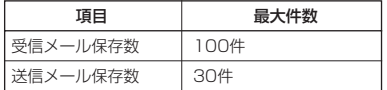

## **S**. ご注意

● ライトメールを送信するときは、送信先がライトメール対応機種である必要があります。<br>● WX310Kはフレーム機能とアニメーション絵文字には対応していません。

- 
- ライトメールは、料金分計サービス(200ページ)を使用して送信することはできません。
- Pメール対応電話機に送信する場合、半角のカタカナ/英字/数字/記号のみで20文字まで送信できますが、 機種によっては送信できない場合があります。

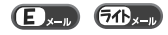

メールメニューは、メールに関するさまざまな機能の入り口になります。

# 待受画面で ◎ **⊠を押す**

以下の項目から選択します。

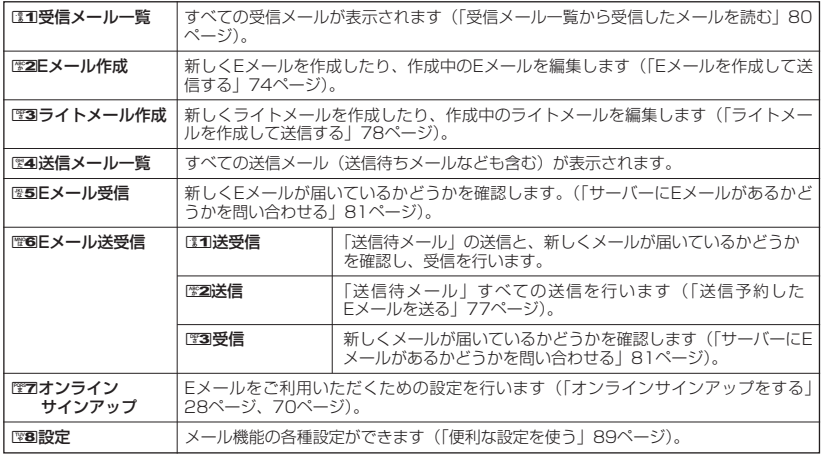

### **LA お知らせ**

●メールメニューは、Eメール/ライトメールを統合したメニュー構成になっています。

●受信/送信フォルダ設定(「便利な設定を使う」89ページ)を「フォルダ表示」に設定した場合、メールメ ニューでCCOI「受信メール一覧」またはCCOI(送信メール一覧」を押すと、受信/送信フォルダ選択画面が表示<br>されます。各フォルダを選択すると、受信/送信したメールの一覧(受信/送信メール一覧画面)が表示され ます。

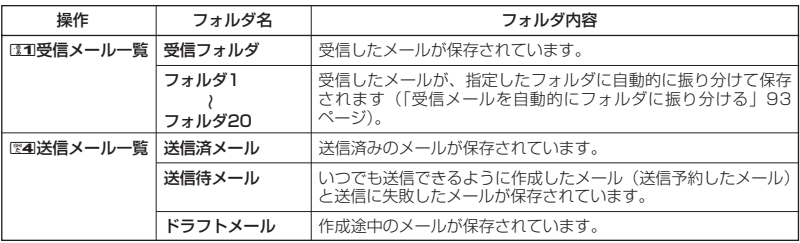

# **○Eメールを作成して送信する**

新しくEメールを作成して送信します。作成したEメールは、すぐに送信せずに保存しておくこと もできます。

### **1 2 2 Eメール作成**

Eメール作成画面が表示されます。 以下の項目を入力または選択します。

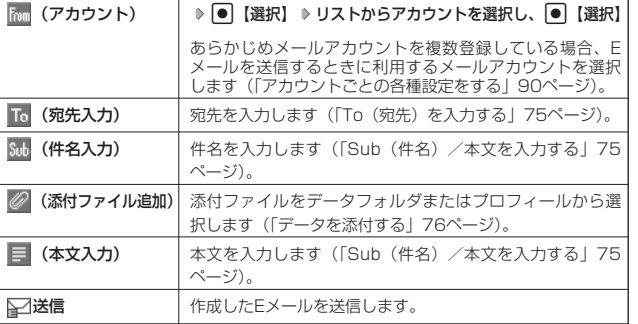

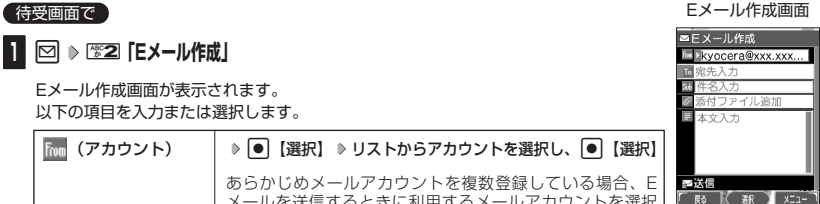

 $(E)_{x=0}$ 

# **2 「** 「全送信」を選択し、 ● 【選択】

送信したEメールは、「送信メール一覧」の「全送信メール」(一覧表示)に表示されます。

# $T$  $\sum$   $\frac{1}{2}$

- ウィルコムが提供するEメールを送信する場合は、メール接続先を「CLUB AIR-EDGE」に設定してくだ さい(「接続先を設定する」92ページ)。
- ●「送信フォルダ設定」(89ページ)を「フォルダ表示」に設定している場合、送信したEメールは「送信済 メール」に保存されます。
- ●Eメール作成中に着信したり、Conを押して作成を中断した場合は、作成していたEメール内容は一時的に 保存されます。再度、Eメール作成を開始すると「作成中のメールを使用しますか?」と表示されます。 131 「はい」を押すと、作成を再開できます。
- Eメール作成画面で 【 メニュー】を押すと、以下の項目が表示されます。表示される内容または選択で きる項目は、選択している項目により異なります。

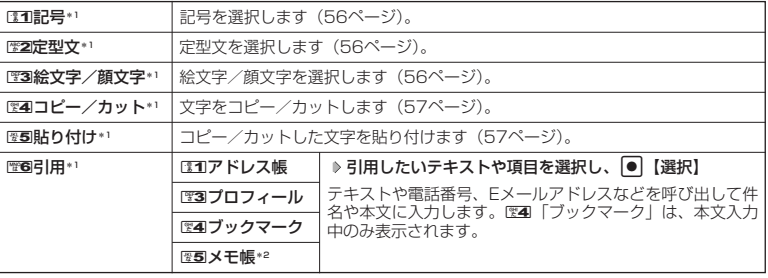

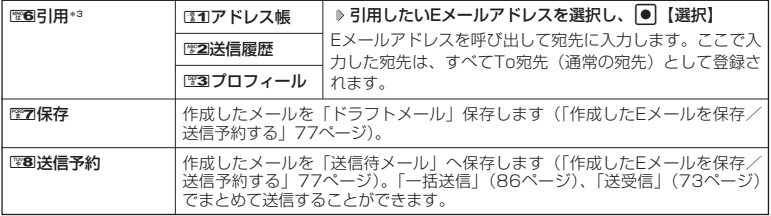

\*1:「 (件名入力)」を選択しているとき、または「本文」入力中のみ表示されます。

\*2:半角カタカナの引用はできません。

\*3: 「 面 (宛先入力)」を選択しているときのみ表示されます。

# To(宛先)を入力する

 $\bigoplus_{x\in\mathbb{R}}$ 

●Eメールを作成して送信する

宛先はTo、Cc、Bccを含めて20件入力できます。入力できる文字数は1件につき半角64文字 までです。

**Eメール作成画面で | To (宛先入力)」を選択し、 ● 【選択】 ≫ 宛先を入力し、 ● 【確定】 ● 宛先一覧画面** 三宛先一覧 aA → お知らせ ● 複数のEメールアドレスを入力する場合は、宛先一覧画面で再度「 To (宛先入力)」を 選択します。また、Eメールアドレスを「.」(カンマ)で区切っても複数の宛先を入力で きます(64文字以内)。 ● 文字入力の方法については、「文字の入力と設定」(54ページ)をご参照ください。 ● 入力した宛先をCcやBccに変更する場合は、以下の操作を行います。 宛先一覧画面で変更したい宛先を選択 ▶ [7] 【メニュー】 ▶ LaD 「Ccへ変更」またはDEEI **RO K 酸 XII-**「Bccへ変更」

● To、Cc、Bccについては下記をご参照ください。

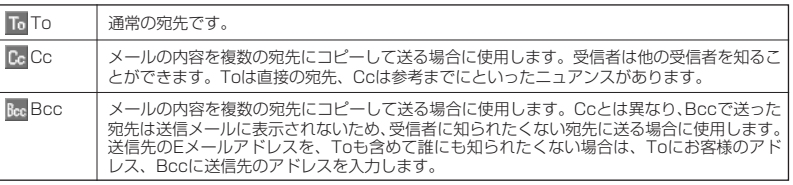

Sub(件名)/本文を入力する

 $\mathbf{E}$ 

件名および本文を入力します。件名は全角150文字、半角300文字まで、本文は全角20,000 文字、半角40,000文字まで入力できます。

Eメール作成画面で ● |Sub(件名入力)」を選択し、件名を入力 ▷ |<mark>E■</mark>(本又入力)」を選択し、

# G**【選択】 本文を入力し、**G**【確定】**

### 多こ注意

- ●件名/本文に半角カナを使用することはできません。
- 入力可能な文字種/文字数は、WX310Kから送信/受信可能かどうかの基準です。Eメールを作成するときは、 相手先が受信可能な文字種/文字数についてもご確認ください。
	- ・ PHS(同機種を含む)や携帯電話、またはパソコンなどに絵文字を入れて送信すると、正しく表示されない 場合があります。
	- ・ PHSや携帯電話、またはパソコンなどに送信した場合、件名や本文の文字数によっては、相手先で文章が途 中で切れてしまう可能性があります。

### → b お知らせ

- 文字入力の方法については、「文字の入力と設定」(54ページ) をご参照ください。
- ●件名や本文を入力するときは、文字入力メニューを利用してさまざまな方法で引用や入力ができます(「文字入 力メニューを使う」56ページ)。

# データを添付する

データフォルダから、最大350Kバイトまでのデータを選択し、Eメールに添付することができ ます。添付できるデータ数に制限はありませんが、Eメールの保存容量に依存します(「便利な設 定を使う」89ページ)。

## 添付可能なデータは以下のとおりです。

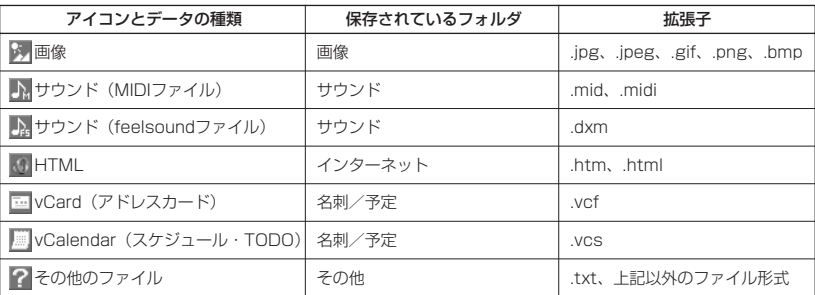

# 多こ注意

●著作権保護が設定されたファイルは添付できません。

● WX310Kで利用/表示できないファイル形式でも、Eメールに添付することができます。

### Eメール作成画面で

# **<sup>1</sup> 「 (添付ファイル追加)」を選択し、**G**【選択】**

### 以下の項目から選択します。

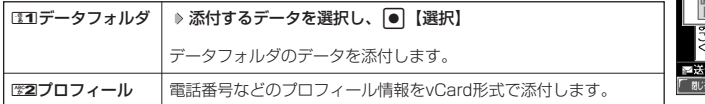

# **<sup>2</sup>** A**【戻る】を押す**

### **Da知时**

- 複数のファイルを添付する場合は、添付ファイル一覧画面で「添付ファイル追加」を選択 し、G【選択】を押します。
- ●添付ファイル一覧画面で●【再生】を押すと、添付したファイルを再生して内容を確認 できます。また、<br />
同【削除】を押すと、添付を解除できます。

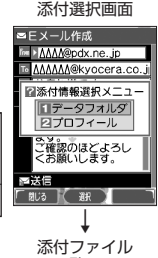

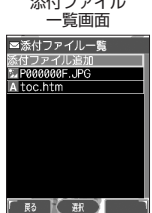

# 作成したEメールを保存/送信予約する

### **Eメール作成画面で | 同【メニュー】 ▶ 图2】「保存」または图3 「送信予約」**

保存または送信予約をしたEメールは、「全送信メール」(一覧表示)に保存されます。

### **LA お知らせ**

- ●「送信フォルダ設定」(89ページ)を「フォルダ表示」に設定している場合、Eメールは以下のフォルダに保存 されます。
	- ・「保存」したEメール :「ドラフトメール」 ・「送信予約」したEメール :「送信待メール」
- ●「保存」または「送信予約」したEメールを後で編集したり、送信することができます(「保存したEメールを 編集して送信する」同ページ参照、「送信予約したEメールを送る」同ページ参照)。

保存したEメールを編集して送信する

#### 待受画面で

**<sup>1</sup>** C 4**「送信メール一覧」 保存メールを選択** f**【メニュー】** 3**「編集」**

新規作成の場合と同様に、編集したい項目を選択し、内容を編集することができます。

# **2** Eメールを編集 ▷ 「≧△送信」を選択し、 ● 【選択】

新規作成の場合と同様に、送信せずに再保存することもできます(「作成したEメールを保存/送信予約する」 同ページ参照)。また、編集せずに送信することもできます。

### **Jab お知らせ**

●「送信フォルダ設定」(89ページ)を「フォルダ表示」に設定している場合、保存したEメールは、「ドラフト メール」(フォルダ表示)に保存されます。

# 送信予約したEメールを送る

「送信予約」したEメールは、まとめて送ることができます。

<sup>る</sup> C <sup>6</sup>**「Eメール送受信」** <sup>2</sup>**「送信」** 待受画面で

### 小山お知らせ

**●「送信フォルダ設定」(89ページ)を「フォルダ表示」に設定している場合、「送信予約」したEメールは、「送** 信待メール」に保存されます。

 $\bigoplus_{x\in\mathbb{R}}$ 

 $\overline{\mathbf{D}}$ x-n

# ● ライトメールを作成して送信する

新しくライトメールを作成して送信します。作成したライトメールは、すぐに送信せずに保存し ておくこともできます。

**待受画面で● ● 図 ▶ 图3 「ライトメール作成」 ▶ 宛先電話番号を入力し、 □** 

### **本文を入力し、**G**【送信】または**b

送信したライトメールは、「送信メール一覧」の「全送信メール」(一覧表示)に保存されま す。

### 多ご注意

- ●相手の電話機の状態が、留守番電話サービス中/電源が入っていない/通話圏外/通話中 のときは、ライトメールを送信しても相手に受信されません。
- 相手の電話機がライトメール非対応の場合は、ライトメールを送信しても通常の着信動作 を行います。
- 相手の電話機の種類によっては一部表示できない文字があります。
- 
- 送信メールは、30件まで保存されます。30件を超えると古いメールから自動的に削除されます。<br>● ライトメールは分計発信(200ページ)を使用してメールを送信することはできません。
- 通話中は、ライトメールを送信することはできません。

# **Daxward**

- ●「送信フォルダ設定」(89ページ)を「フォルダ表示」に設定している場合、送信したライトメールは「送信 済メール」に保存されます。送信に失敗したライトメールは、「送信待メール」に保存されます。
- 電話番号に入力できる桁数は32桁までです。
- 本文に入力できる文字数は全角45文字、半角90文字までです。
- 文字入力の方法については、「文字の入力と設定」(54ページ)をご参照ください。
- ●本文を入力するときは、文字入力メニューを利用してさまざまな方法で引用や入力ができます(「文字入力メ ニューを使う」56ページ)。また、発信方法の選択や、作成途中のライトメールの保存などができます(「作成 したライトメールを保存する」79ページ)。
- ●ライトメール作成中に着信したり、【□を押して作成を中断した場合は、作成していたライトメール内容は一時 的に保存されます。再度、ライトメール作成を開始すると「作成中のメールを使用しますか?」と表示されま
- す。CEOI「はい」を押すと、作成を再開できます。<br>● 送信に失敗したライトメールは、保存メールを選択した後、 ြ0 【メニュー】から「送信」を選択すると、あら ためて送信できます。
- ●「■ (宛先入力)」を選択中に「? 【メニュー】を押すと、以下の項目が表示されます。

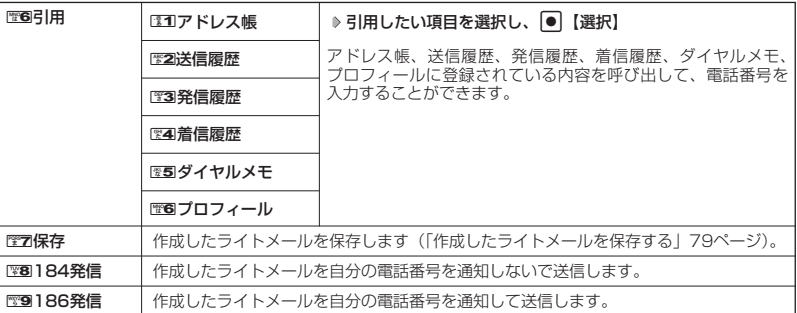

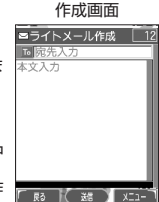

ライトメール

 $(56)$ 

# 作成したライトメールを保存する

f**【メニュー】** 7**「保存」** うイトメール作成画面で )

保存したライトメールは、「全送信メール」(一覧表示)に保存されます。

# **AD ASSIGER**

●「送信フォルダ設定」(89ページ)を「フォルダ表示」に設定している場合、保存したライトメールは「ドラ フトメール」に保存されます。

# 保存したライトメールを編集して送信する

### 有受画面で

# **<sup>1</sup>** C 4**「送信メール一覧」 保存メールを選択** f**【メニュー】** 3**「編集」**

新規作成の場合と同様に、編集したい項目を選択し、内容を編集することができます。

# **<sup>2</sup> 編集後、**G**【送信】または**b

新規作成の場合と同様に、送信せずに再保存することもできます(「作成したライトメールを保存する」同 ページ参照)。また、編集せずに送信することもできます。

# **LA お知らせ**

●「送信フォルダ設定」(89ページ) を「フォルダ表示」に設定している場合、保存したライトメールは、「ドラ フトメール」に保存されます。

● 送信済ライトメールは、新たな送信済メールとして新規保存されます。

# メールを受信/返信/転送する

受信したメールを読む

|メールを自動的に受信して読む (パッとみーる)

Eメールやライトメールを受信した場合、メール受信音や待受画面の表示で、メールの受信をお 知らせします。「パッとみーる」とは、この新着情報表示で「●│【選択】を押すだけで最新の メールを見ることができる機能です。

待受画面(新着情報表示画面)で ) 新着情報表示を確認し、 ● 【選択】または **⊠** 

# ●●ご注意

- 自動受信できるEメールはウィルコムが提供するEメールのアカウントに限られます。自 動受信をするには、オンラインサインアップ(28ページ、70ページ)でEメール自動受 信の設定を行ったうえで「Eメール自動受信機能」(91ページ)の設定を行ってください。
- 待受画面(新着情報表示画面)で[32]または「こを押した場合は、「パッとみーる」が使用 できなくなります。この場合は、「受信メール一覧」から確認できます(「受信メール一覧 から受信したメールを読む」80ページ)。

## **AD お知らせ**

- 新着メールが複数ある場合もEメール/ライトメールを問わず、最新のメールの内容のみが表示されます。
- その他に未読メールがある場合は、「受信メール一覧」から確認できます(「受信メール一覧から受信したメー ルを読む」80ページ)。
- ●「不在着信 △件」と「新着メール △件」が同時に表示されているとき、図を押すと、新着メールのみを確認 することができます。
- パケット通信中のメール受信設定を「起動」にしていると、パケット通信中でもEメール/ライトメールを受信 できます(「通信中のメール受信を設定する」173ページ)。
- メール起動中、「パッとみーる」は無効になります。

 $70-$ 

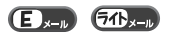

 $64$ 

 $\mathbf{D}_{x}$ 

新着情報表示画面

□新着メール 1件

2005/09/01/THU 127

 $70 - n$ 

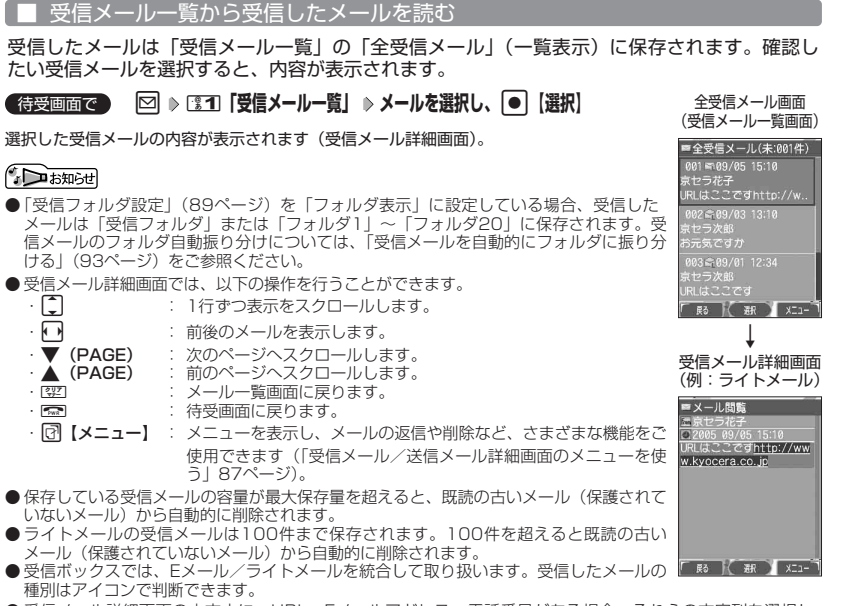

● 受信メール詳細画面の本文中に、URL、Eメールアドレス、電話番号がある場合、それらの文字列を選択し、 **● 【選択】を押すと、直接インターネットへのアクセスや、Eメール/ライトメールの作成、電話の発信など** が行えます(「メール本文の電話番号/Eメールアドレス/URLを直接利用する」84ページ)。また、送信済 メールや送信待メールの場合も同様に行えます。

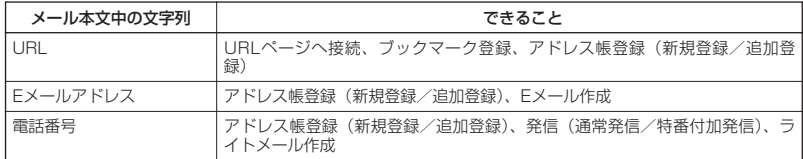

●各画面のアイコン表示は、以下のとおりです。

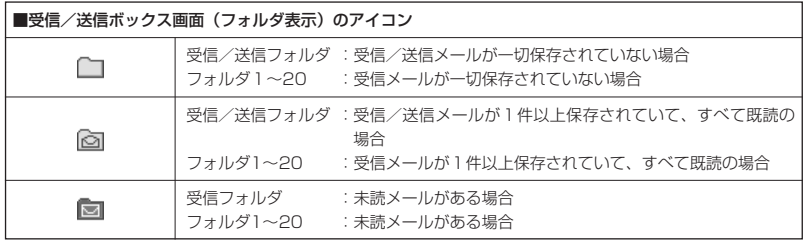

●メールを受信/返信 /転送する

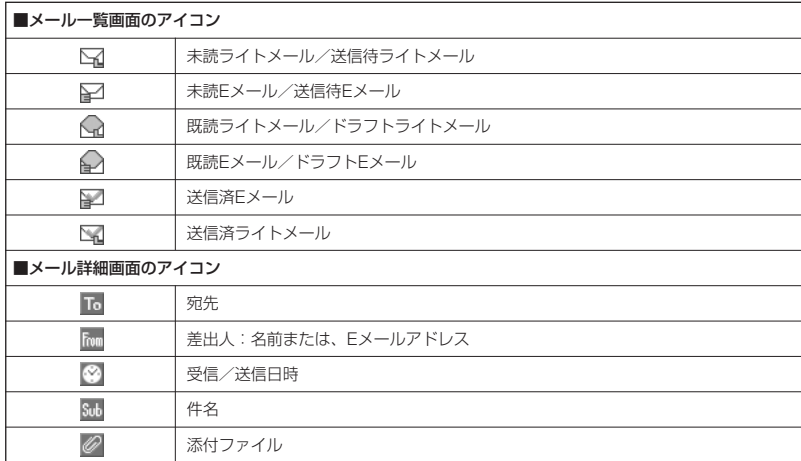

# サーバーにEメールがあるかどうかを問い合わせる

サーバーに新しいEメールが届いているかどうかを確認し、Eメールが届いている場合は受信をし ます。「Eメール自動受信機能」(91ページ)の「Eメール自動受信」の設定にかかわらず、任意 のタイミング(電波の届かない場所にいた後など)でEメールを受信することができます。

#### **● を長く (1秒以上) 押す** 待受画面で

### ●5●ご注意

- Eメール受信について
	- ・ 文字数が多いEメールの場合、表示に時間がかかることがあります。
	- ・ 一部の文字を変更したり、画像ファイル付きEメールは正常に表示できない場合があります。
	- ・ 受信したEメールの内容によっては、正常に表示できない場合があります。

#### **AD BEEF**

- 上記手順は、センターキー長押下割り当てを「Eメール受信」に設定した場合のみ行えます(「センターキーの 長押しに機能を設定する」177ページ)。
- 新着Eメールを確認するには、以下の操作でも行えます。
- 待受画面で 図 ▶ 图5 「Eメール受信」 または

待受画面で ⊠ | 1815 「Eメール送受信」 ▶ 133「受信」

- Eメール受信中、画面の下部に「△△△/○○○件」と数値が表示されます。これは、「受信中のメール数」を 表しています。
- メール一覧画面では、画面の右上に「未:△△△件」と数値が表示されます。これは、「未読メール数」を表し ています。
- 未読メールがある場合、メインディスプレイに「■」が表示されます。
- Eメール自動受信に失敗したときは、メインディスプレイに「【2】が表示されます。電波状態の良い場所で「E メール受信」をやり直してください。

 $\bigoplus_{x\sim y}$ 

# 添付ファイルを表示/再生/保存する

受信メール一覧画面または受信メール詳細画面から、添付ファイルの一覧を表示することができ ます。添付ファイル一覧画面では、添付ファイルの表示/再生の他、添付ファイルを本体メモリ またはminiSDカードへ保存することができます。

f**【メニュー】** 5**「添付ファイル」** 受信メール一覧画面/受信メール詳細画面で 添付ファイル

# **▷ 添付ファイルを選択 ▷ [♂] 【メニュー】**

以下の項目から選択します。

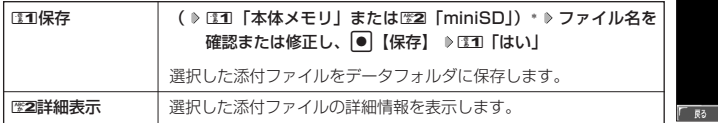

\*:miniSDカード挿入時のみ表示されます。データの保存先を選択します。

### ●●こ注意

● WX310Kで取り扱うことのできる添付ファイルのみ、表示/再生することができます。

### **AD ASSIGNE**

● 添付ファイル一覧画面からの表示/再生は、以下の手順で行います。 添付ファイル一覧画面でデータを選択し、G【選択】

# 受信したEメールに返信する

受信したEメールに返信します。「返信」は差出人に返信されます。Reply-Toが設定されている 場合には、そのメールアドレスに返信します。「全員に返信」は受信メールに含まれる複数の宛 先(Cc含む)に返信します。

f**【メニュー】** 1**「返信」または**2**「全員に返信」** 受信メール一覧画面/受信メール詳細画面で

# **本文を編集 「 送信」を選択し、**G**【選択】**

### **AD お知らせ**

- 返信時は、件名の先頭に自動的に「Re:」を付加します。
	- ・「Re:」が付加された結果、件名として文字数が入力可能文数を超えてしまう場合は、件名の末尾から削除 されます。
	- ・ 別の件名に編集することもできます。
- ・ すでに「Re:」が付加されている受信メールへの返信では、「Re:」を付加しません。
- 返信時に、受信メールの本文を引用して返信メールの本文に付加することができます(「アカウントごとの各種 設定をする」90ページ)。
- 引用した件名/本文などに、WX310Kで表示できない文字が含まれている場合、スペースに置き換えて引用さ れることがあります。また、半角カナは全角カナに置き換えられます。
- EM 「全員へ返信」の場合、差出人以外はCc宛先になります。

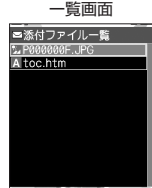

FC 384 31 XT1

 $E_{\rm kin}$ 

 $\bigoplus_{x=0}$ 

# 受信したライトメールに返信する

受信したライトメールに返信します。ライトEメールに設定している場合は、返信できません。

f**【メニュー】** 1**「返信」 本文を編集** 受信メール一覧画面/受信メール詳細画面で

# **● 【送信】または**

●●●ご注意

- 受信したライトメールを、Eメールで返信することはできません。
- オンラインサインアップ時に、ライトEメールで受信する設定を行っている場合は、ライトメールへの返信はで きません。

**Dambul** 

●「ライトメールメッセージ引用」を「ON」にしている場合、返信メールの本文には、設定により受信メール本 文が自動的に引用されます(「ライトメールの設定をする」92ページ)。

受信したEメールを転送する

受信したEメールを、他のEメールアドレスに転送することができます。

f**【メニュー】** 3**「転送」 宛名と本文を編集** 受信メール一覧画面/受信メール詳細画面で

**「 トヨ送信」を選択し、|●|【選択】** 

●●●ご注意

● 受信したライトメールを、Eメールで転送することはできません。また、受信したEメールを、ライトメールで 転送することはできません。

## 小 お知らせ

- 転送時は、件名の先頭に自動的に「Fw:」を付加します。
	- ・「Fw:」が付加された結果、件名の文字数が入力可能文字数を超えてしまう場合は、件名の末尾から削除さ れます。
	- ・ 別の件名に編集することもできます。
	- ・ すでに「Fw:」が付加されている受信メールの転送では、「Fw:」を付加しません。
- 転送時に、受信メールの本文を引用して転送メールの本文に付加することができます(「アカウントごとの各種 設定をする」90ページ)。
- 引用した件名/本文などに、WX310Kで表示できない文字が含まれている場合、スペースに置き換えて引用さ れることがあります。また、半角カナは全角カナに置き換えられます。
- 受信メールの送信/受信者の情報(To、From、Cc、Reply-To)は引用されません。

受信したライトメールを転送する

受信したライトメールを、他のライトメール対応電話機に転送することができます。

f**【メニュー】** 3**「転送」 宛名と本文を編集** 全受信メール画面/受信メール詳細画面で

**● 【送信】または** 

●●●ご注意

● 受信したライトメールを、Eメールで転送することはできません。

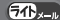

 $\bigoplus_{x\in\mathbb{R}}$ 

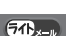

受信メール/送信メールの宛先一覧画面のメニューを使う  $\bigoplus_{x\in\mathbb{R}}$  $\overline{a}$ 

受信メール/送信メール一覧画面、詳細画面から、受信メール/送信メールの宛先一覧画面のメ ニューを表示することができます。

f**【メニュー】 「宛先一覧」を選択し、** 受信/送信メール一覧画面/受信/送信メール詳細画面で

# **|●| 【選択】 ▷ Eメールアドレスまたは電話番号を選択 ▷ [♂| 【メニュー】**

以下の項目から選択します。表示される項目は、選択している項目により異なります。

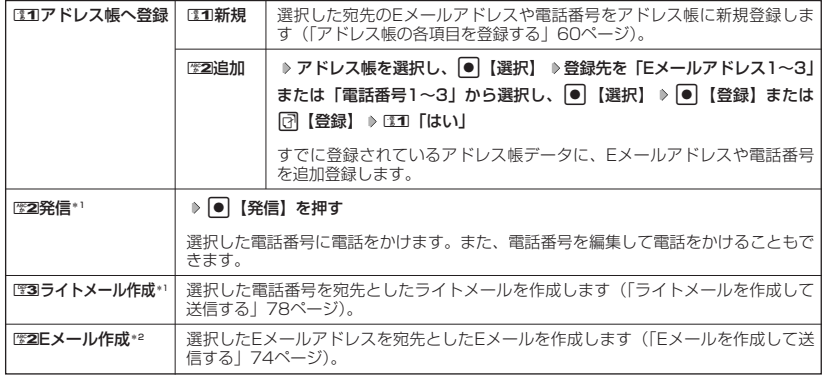

\*1:電話番号を選択している場合のみ表示されます。

\*2:Eメールアドレスを選択している場合のみ表示されます。

メール本文の電話番号/Eメールアドレス/URLを直接利用する  $\left( \blacksquare \right)$  $f(x)$ 

メール本文に、電話番号やEメールアドレス、URLがある場合、それらの文字列は反転表示され、 直接電話をかけたり、Eメールやライトメールの作成、URL接続などを行えます。

# 受信/送信メール一覧画面で 本文中の電話番号/Eメールアドレス/URLを選択し、 ● 【選択】

以下の項目から選択します。

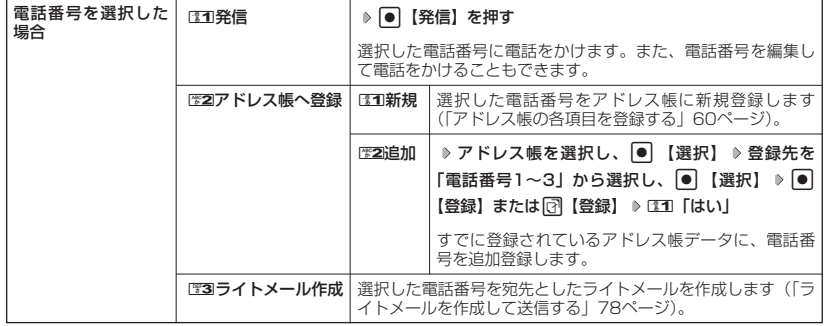

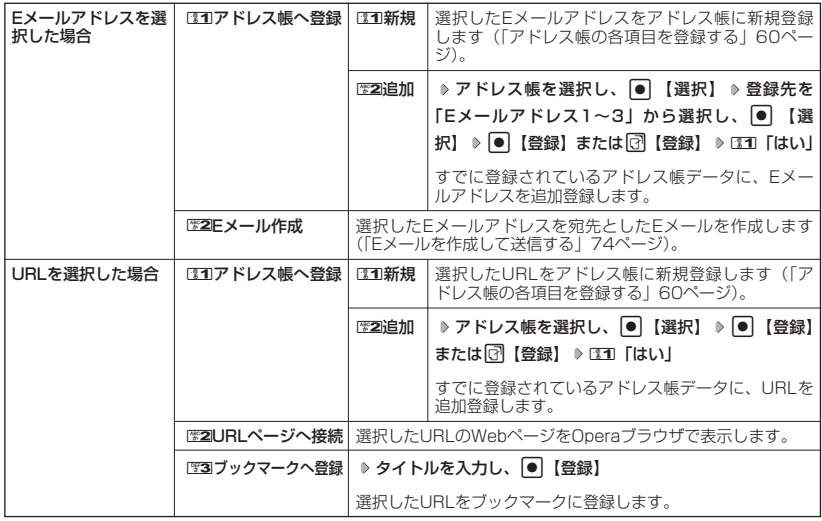

# メールを管理する

 $(E)_{x-y}$   $(E)_{x-y}$ 

●受信メールの管理について

- ・受信したメールは「全受信メール」(一覧表示)に保存されています。
- ・「受信フォルダ設定」(89ページ)を「フォルダ表示」に設定している場合、Eメールは 「受信フォルダ」または「フォルダ1」~「フォルダ20」のそれぞれに保存されます。
- ・「全受信メール」、「受信ボックス」、「受信フォルダ」、「フォルダ1」~「フォルダ20」、お よび「受信メール詳細」のそれぞれの画面でメールの削除や編集などの管理ができます。 「受信フォルダ」、「フォルダ1」~「フォルダ20」については、フォルダ間のメールの移動 なども行えます。

### ●送信メールの管理

- ・送信したメールは「全送信メール」(一覧表示)に保存され、未送信のメールや送信に失敗 したメールも一緒に保存されます。
- ・「送信フォルダ設定」(89ページ)を「フォルダ表示」に設定している場合、Eメール/ラ イトメールは以下のフォルダにそれぞれ保存されます。<br>・送信に成功したメール :「送信済メール」
	- ・送信に成功したメール :「送信済メール」<br>・送信に失敗したメール :「送信待メール」
	- ・送信に失敗したメール
	- ・送信せずに保存したメール:「ドラフトメール」
- ・「全送信メール」、「送信ボックス」、「送信済メール」、「送信待メール」、「ドラフトメール」、 および「送信メール詳細画面」のそれぞれでメールの削除や編集などの管理ができます。

#### 受信ボックス/送信ボックス(フォルダ表示)画面のメニューを使う  $\left( \blacksquare \right)$  $\overline{CD}_{x-k}$

「受信フォルダ設定」/「送信フォルダ設定」(89ページ)を「フォルダ表示」に設定している場 合、以下の操作が行えます。

**待受画面で ♪ 図 → ③3 「受信メール一覧」または 224 「送信メール一覧」 → フォルダを選択** 

**[了]【メニュー】 ▶ 『31】「フォルダ内メール全削除」 ▶ 暗証番号を入力 ▶ 『31】「はい」** 

以下の項目から選択します。表示される項目は、選択している画面により異なります。

### **Damot**

● EEI「フォルダ内メール全削除」で、削除対象に保護メール(「メールを保護する」88ページ)が含まれている ときは、「保護メールも削除しますか?」と表示され、以下から選択します。

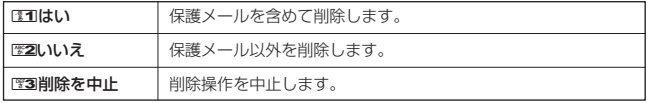

受信メール/送信メール一覧画面のメニューを使う

 $\bigoplus_{x\in\mathbb{D}}$  $\overline{a}$ 

# 受信/送信メール一覧画面で | col (メニュー) を押す

以下の項目から選択します。表示される項目は、選択している画面により異なります。

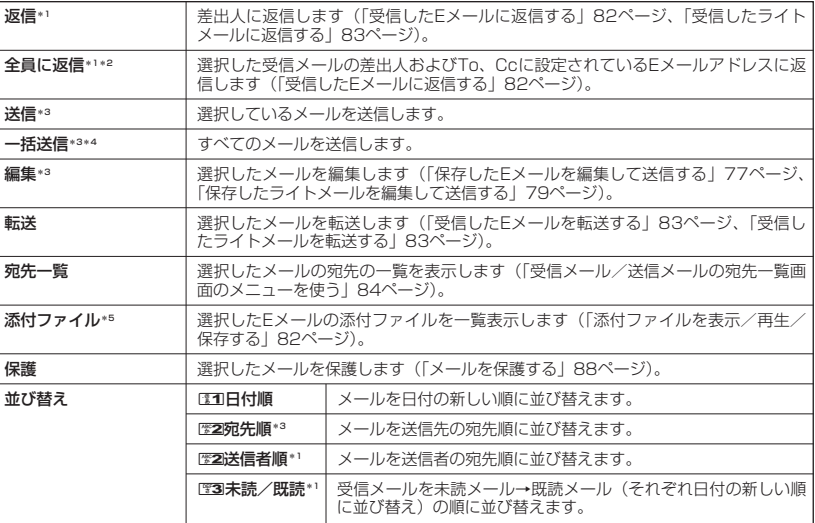

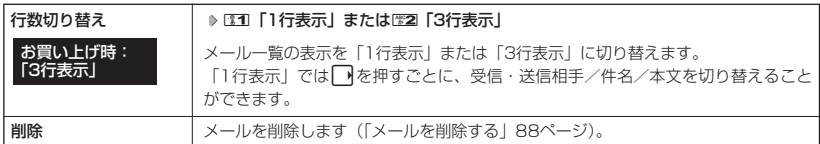

\*1:受信メール一覧画面の場合のみ表示されます。

\*2:ライトメール選択時は表示されません。

- \*3:送信メール一覧画面の場合のみ表示されます。
- \*4:送信待Eメールがある場合のみ表示されます。

\*5:メールに添付ファイルがある場合のみ表示されます。

受信メール/送信メール詳細画面のメニューを使う  $\bigoplus_{x\in\mathbb{R}}$  $64<sub>2</sub>$ 

#### f**【メニュー】を押す** 受信/送信メール詳細画面で

以下の項目から選択します。表示される項目は、選択している画面により異なります。

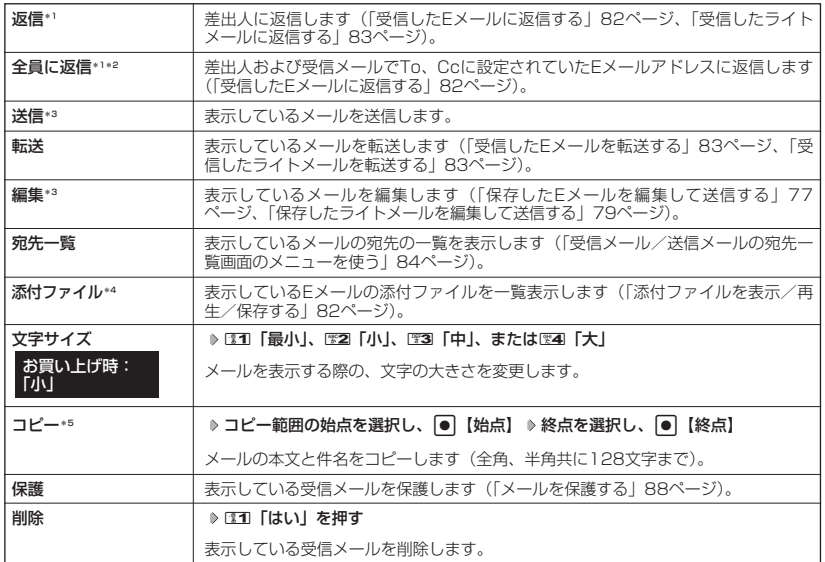

\*1:受信メール詳細画面の場合のみ表示されます。

\*2:ライトメール選択時は表示されません。

\*3:送信メール詳細画面の場合のみ表示されます。

\*4:メールに添付ファイルがある場合のみ表示されます。

\*5:本文または件名を選択している場合のみ表示されます。

メールを削除する

例:メール一覧画面からメールを削除する

f**【メニュー】** d**「削除」** 受信/送信メール一覧画面で

以下の項目から選択します。

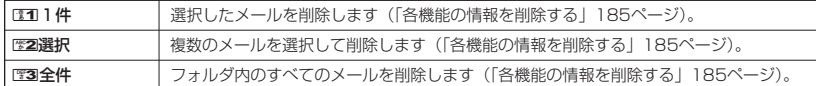

### 例:メールをまとめて削除する

待受画面で

# **<sup>1</sup>** C 8**「設定」** 7**「メール削除」**

以下の項目から選択します。

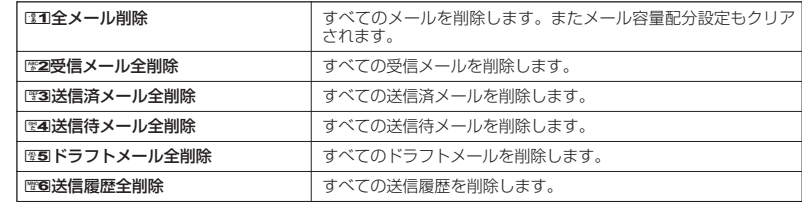

# **<sup>2</sup>** 1**「はい」を押す**

●●ご注意

●一度削除したメールは復元できません。まとめて削除する場合はとくにご注意ください。

### **SD お知らせ**

●削除対象に保護メール(「メールを保護する」同ページ参照)が含まれているときは、「保護メールも削除しま すか?」と表示され、以下の項目から選択します。

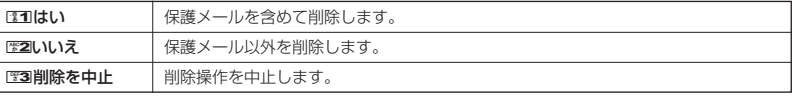

# メールを保護する

 $E_{x}$  $\overline{a}$ 

送受信したメールが、WX310Kの最大件数または最大容量を超えると、送受信日時の古い既読 メールから自動的に削除されます。大事なメールが自動削除されたり、誤って削除しないように するためには、保護を設定します。

### 例:メール一覧画面でメールを保護する

f**【メニュー】** 8**「保護」** 受信/送信メール一覧画面で

 $\overline{G}$  $\left( \blacksquare \right)$ 

# **Damot**

- 保護されたメールには、「■」が表示されます。
- Eメール保護設定の最大件数または最大容量は、450件または450Kバイトです。ただし、メール容量配分設
- 定(「便利な設定を使う」同ページ参照)で変更した場合は、最大件数または最大容量の半分となります。 保護の解除は、以下の手順で行います。 受信/送信メール一覧画面で保護を解除したいメールを選択 ▶ □ 【メニュー】 ▶ Ⅳ8 「保護」

# ○ 便利な設定を使う

メール機能に関する各種設定を行います。

**(待受画面で) 図 8 | 88 |設定|** 

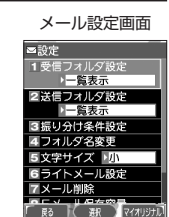

 $(E_{x-y}$   $(76_{x-y})$ 

以下の項目から選択します。

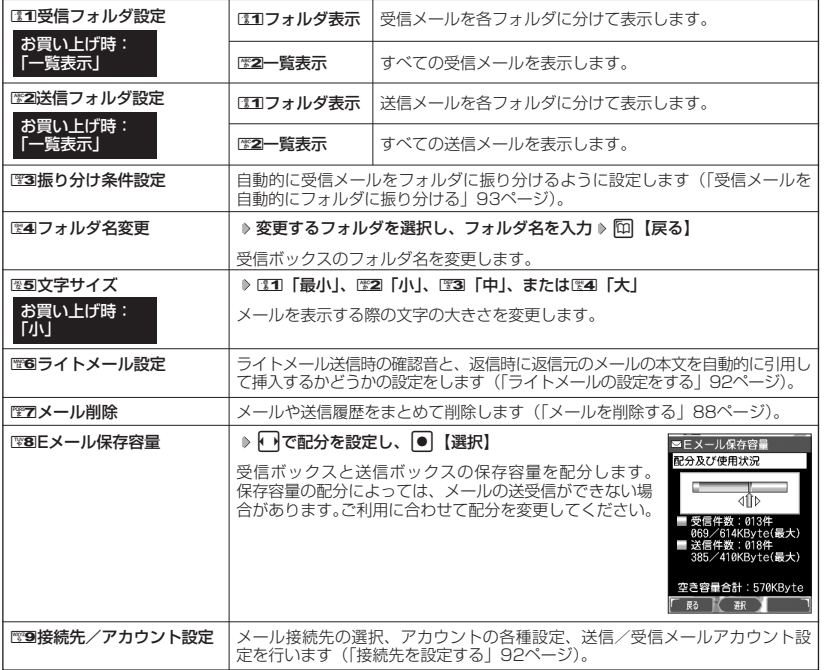

# **JA お知らせ**

● 受信/送信フォルダ設定をDCO「フォルダ表示」に設定すると、すべてのメールはフォルダに保存されます。受 信/送信フォルダの設定をC20 「一覧表示」に設定した場合とは、メールを選択する手順が異なります(「メー<br>ルメニューについて」73ページ)。

# アカウントごとの各種設定をする

WX310Kに登録されているメールアカウントごとに、差出人名や署名などの各種設定をします。 オンラインサインアップで取得したウィルコムが提供するEメールのアカウント(△△.pdx.ne.jp) の場合は、Eメールの自動受信に関する設定もここで行えます。一般プロバイダーのアカウントを 使用する場合は、追加アカウントとして手動でEメールアドレスなどの情報を登録しておく必要が あります(「ダイヤルアップを設定する」32ページ、114ページ)。

メール設定画面で 9**[接続先/アカウント設定]** 2**「アカウント設定」**

アカウント選択画面

# **「アカウント1」、「アカウント2」、または「Eメール」を選択し、**G**【選択】**

アカウント選択画面では、オンラインサインアップで取得したウィルコムのアカウント(△ △.pdx.ne.jp)「Eメール」を含め、3つのアカウント項目が表示されます。

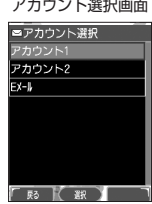

●便利な設定を使う

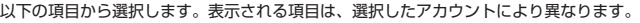

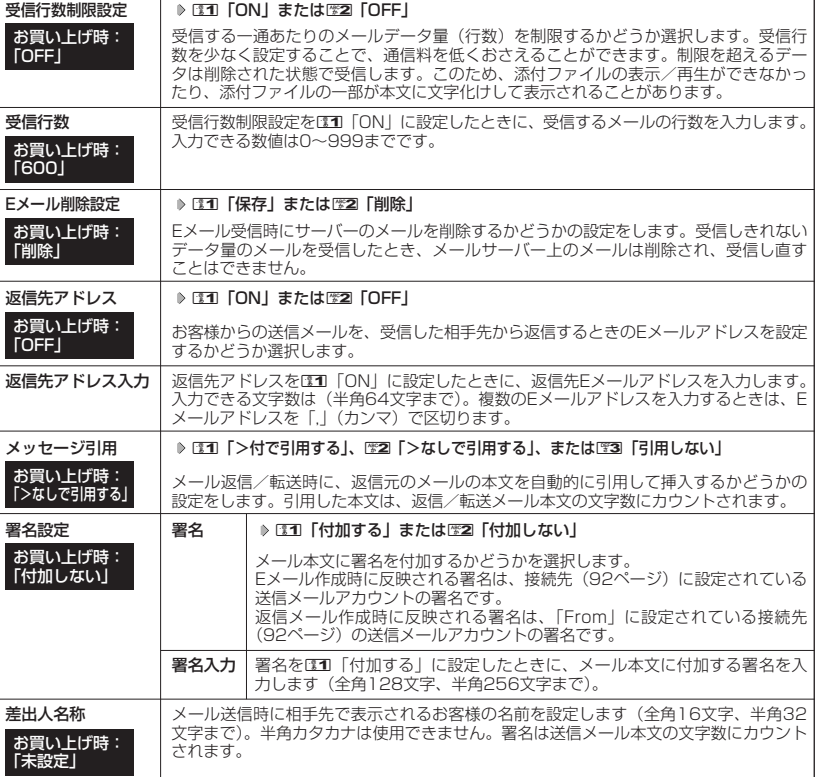

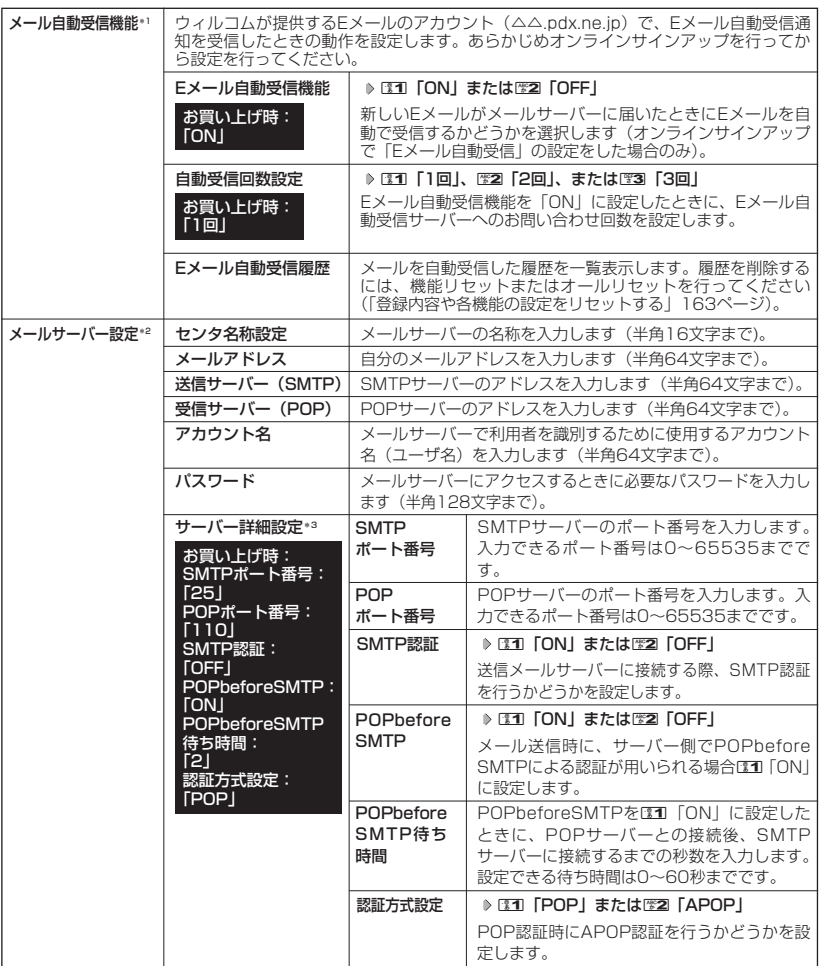

\*1:オンラインサインアップで取得したウィルコムのアカウント「Eメール」でのみ選択できます。

\*2: オンラインサインアップで取得したウィルコムのアカウント「Eメール」の場合は、設定を変更することがで きません。

\*3:「サーバー詳細設定」の詳細については、プロバイダーにお問い合わせください。

**Daxid** 

**● Eメール作成時に反映される署名は、設定されている送信メールアカウント (92ページ) の署名です。** 

● 返信メール作成時に反映される署名は、「From」に設定されている送信メールアカウントです。

# 接続先を設定する

メール設定画面で 9**「接続先/アカウント設定」を押す**

#### 以下の項目から選択します。

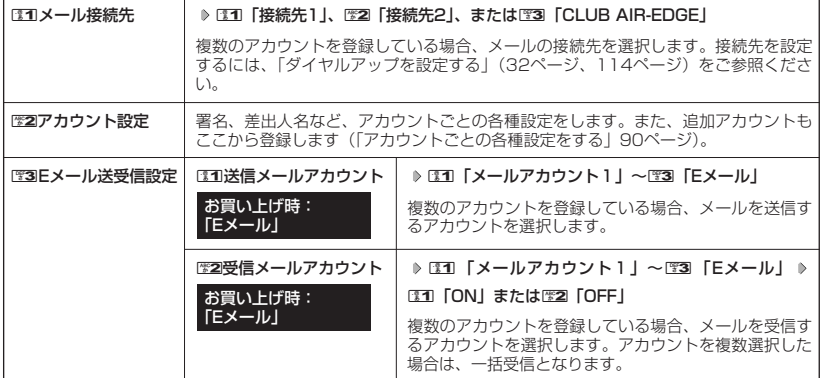

 $\bigoplus_{x\sim b}$ 

 $\widehat{\mathbf{G}}$ 

# 多に注意

- ●送信/受信メールアカウントは、追加アカウントを登録していない場合、設定の必要はありません。
- ●オンラインサインアップで取得したウィルコムのアカウントの送受信を行う場合は、メール接続先を「CLUB AIR-EDGE」に設定してください。

### **Jakation**

●送信/受信メールアカウントの設定で表示されるアカウント名は、「アカウント設定」で登録した名称で表示、 または登録したものだけが表示されます。

# ライトメールの設定をする

# **メール設定画面で | 图6 「ライトメール設定」を押す**

以下の項目から選択します。

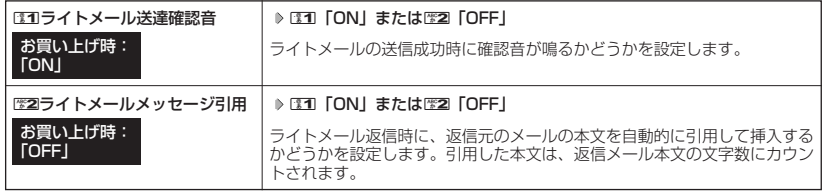

# **93**

受信したメールを、指定したフォルダに自動的に振り分けて保存することがで 受信したメールを、指定したフォルダに目動的に振り分けて保存することがですお買い上げ時:<br>きます。ドメインを指定することはできません。

# メール設定画面で ) そのある こうしゃ こうしゃ こうしゃ あいかん あいかん 振り分け条件

# <sup>3</sup> 一覧画面 **<sup>1</sup> 「振り分け条件設定」** f**【メニュー】** <sup>1</sup>**「新規作成」**

以下の項目から選択します。表示される項目は、選択している項目により異なります。

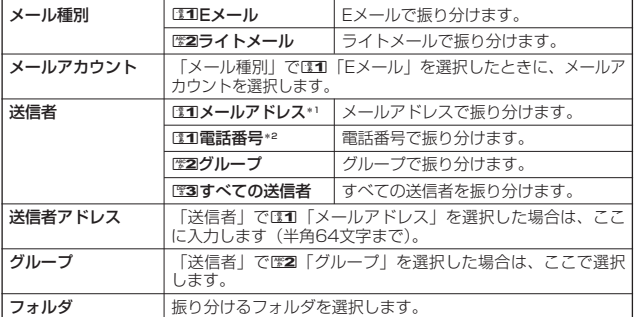

\*1: 「メール種別」でEM 「Eメール」を選択したときのみ表示されます。

\*2:「メール種別」で歴2「ライトメール」を選択したときのみ表示されます。

# **<sup>2</sup>** G**【登録】または**f**【登録】**

●5●ご注意

●「送信者アドレス」は、設定したメールアドレスと完全一致の場合のみ有効となります。

|振り分け条件一覧画面のメニューを使う

**(振り分け条件一覧画面で ) 振り分け条件を選択 > 同 【メニュー】** 

以下の項目から選択します。表示される項目は、選択している項目により異なります。

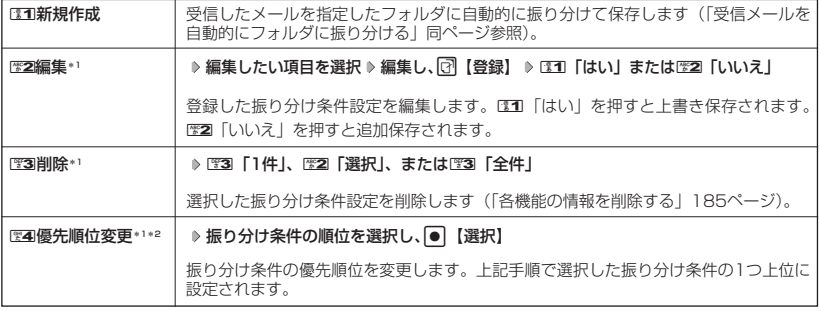

\*1:振り分け条件が1件も登録されていない場合は選択できません。

\*2:振り分け条件の登録が1件のみの場合は選択できません。

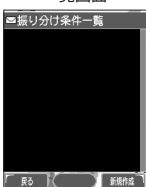

# 未設定

 $\bigoplus_{x=0}$ 

 $70$ 

# **インターネットの使いかた**

# はじめてインターネットを使うときは

# オンラインサインアップをする

お買い上げ後は必ずオンラインサインアップ(無料)を行っていただく必要があります。オンラ インサインアップを行わない場合、インターネットを利用することができません。オンラインサ インアップの詳細については、簡単操作ガイド「オンラインサインアップをする」(28ページ) をご参照ください。

# ■ インターネット機能について

WX310Kに搭載されたOperaブラウザ(「Operaブラウザについて」95ページ)によって、簡 単な操作でWebページをお楽しみいただけます。

- ●Webページから画像やメロディをダウンロードし、WX310Kで画像やメロディを壁紙や着信 メロディとして利用することができます(「ダウンロードのしかた」99ページ)。
- ●ウィルコムの「CLUB AIR-EDGE」にアクセスすることで、ウィルコムの電話向けに作られた さまざまなコンテンツをお楽しみいただけます(「Operaブラウザを起動し、CLUB AIR-EDGEにアクセスする」97ページ)。
- ●「Opera制限」(160ページ)が設定されている場合は、ご利用の際に暗証番号を入力する必要が あります。
- ●一般プロバイダーを利用したインターネットへのアクセスも可能です(「ダイヤルアップを設 定する」32ページ、114ページ)。

### 多こ注意

- インターネットの説明ページで本書に掲載されている画面のレイアウトや表示内容は、ひとつの例であり、変 更される場合があります。
- Webページには、一部の方に不快感を与えるものも存在します。ご利用に関してはご注意いただきますよう、 お願いいたします。
- Webページの表示は、電波状況やインターネットの混雑によって時間がかかる場合があります。
- パケット方式でインターネットに接続すると、お客様が加入するコースによってはパケットを送受信するたび に料金が発生しますのでご注意ください。料金について詳しくはウィルコムにお問い合わせください。
- インターネット上のコンテンツサービスやWebページの文章、画像、メロディデータなどは、一般的に著作権 法で保護されています。これらの内容は個人として楽しむ以外に著作権者の許可を得ずそのまま、または改変 して販売したり、再配布することはできません。
- PIAFS方式でインターネットに接続すると、接続中は通信料金が発生しますのでご注意ください。料金につい て詳しくはウィルコムにお問い合わせください。

### **AD お知らせ**

- OperaブラウザでWebページを表示するときサーバーから受信した情報は、WX310Kに一時的に保存されま す。これをキャッシュといいます。
	- ・ OperaブラウザからWebページにアクセスするとメインディスプレイに「 」が点滅します。Operaブラ ウザが起動している間(キャッシュから表示したり、「保存ページ」(106ページ)を表示する場合を含む) は、「40」が表示されます。

# セキュリティ通信について

Operaブラウザでは特別な操作なしで、SSL(Secure Sockets Layer)やTLS(Transport Layer Security)に対応したWebページを表示することができます。SSLやTLSに対応した ページを利用すると、例えば、お買い物をされるとき、お客様の住所や電話番号、クレジット カード番号などの大事な個人情報をWX310Kから送信しても、第三者に見られたり、盗まれた りしないよう保護されます。

### ●5.ご注意

● 当社は、お客様に対しSSL/TLS対応ページの安全性に関して何ら保証を行うものではありません。お客様ご 自身の責任と判断により、SSL/TLS対応ページをご利用ください。

# **AD ASSIGNED**

#### SSL通信開始 確認画面

● Operaブラウザは、URLが「https://~」で始まるWebページにアクセスしたときに、 SSL/TLS対応ページと判断し、SSL/TLSの認証が完了すると、画面上に「 円 」を 表示してお知らせします。また、SSL/TLS対応ページから通常のページへ移動する場 合や、逆に通常のページからSSL/TLS対応ページへ移動する場合、SSL/TLS通信を 開始/終了するかどうかの確認画面が表示されます。

● SSL/TLSページにアクセスするために必要なCA証明書について、Opera(WEB)メ ニューから確認したり、有効/無効を設定することができます(「Operaブラウザの環境 設定| 110ページ)。

#### ■ 端末情報の通知

Webページによってはサービスの提供のために、お客様の位置情報、電話番号、メールアドレス の通知を要求する場合があります。このような場合には、情報を送信するかどうかの確認画面を 表示して注意を促します。

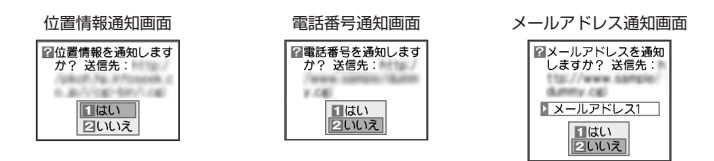

●●こ注意

- インターネット上で端末情報(電話番号やEメールアドレスなど)を送信すると、場合によっては第三者に知ら れてしまう可能性があります。あらかじめご了承ください。
- インターネット上には、上記の場合のほかにも、お客様のメールアドレスなどを入力できる掲示板などが存在 しますが、個人情報の取扱いには十分にご注意ください。
- 確認画面は実際と異なる場合があります。

# Operaブラウザについて

Operaブラウザは、携帯電話やウィルコムの電話向けに作成されたWebページのほか、パソコン 向けに作成されたWebページも表示することができます。

### ●■こ注意

- パソコン向けのWebページでは、一部表示できない場合があります。また、インターネット上のCGI(掲示板 など、ブラウザからの要求でサーバーに保存されたプログラムを実行するしくみ)では、一部利用できない場 合があります。
- お客様のご利用環境や個別の情報サービスの内容まで保証致しかねますので、Webページの検証や動作保証は 致しません。お客様の責任においてご利用ください。

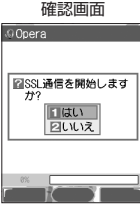

# 表示モード

Operaブラウザには、多くのWebページを快適に表示するため、以下の3種類の表示モードが用 意されています。

- ・「ケータイモード」
- ・「フルスクリーンモード」 ・「スモールスクリーンモード」

各表示モードによってWebページの表示のしかたが異なります。お好みの表示モードに切り替え てご利用ください。

どの表示モードで表示しているかを画面上部のピクトの種類でお知らせします。表示モードの切 り替えはOperaメニュー、またはWebページ表示中に行うことができます(「Opera(WEB)メ ニューからの環境設定」110ページ、「Operaブラウザの表示モードを切り替える」99ページ)。

ケータイモード 画面上部に「 」が表示されます。

WebページをWX310Kの画面サイズに合わせ、Webページの内容を すべて、幅240ドットに固定して表示します(画像も最大240 ドット幅に縮小されます)。このモードでは、Lを押すだけでWeb ページをスクロールして表示できます。ただし、フレームを表示しま せん。<br>せん。 フラロール方向

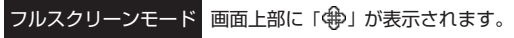

Webページの内容をすべて、幅640ドットに固定して表示します。こ のモードでは「こと■を使い上下左右にページをスクロールして表示 できます。フレームで分割されたページもそのまま表示できますが、 ページ上のほとんどの要素がメインディスプレイ表示幅を超えて表示 されるため、全体を把握できない場合があります。フレームで分割さ れたページの場合、「フレーム切り替え」でフレームを移動したり、1 つのフレームのみを選択し新しいページとして表示させることができ ます(「Webページから移動する」106ページ)。

スモールスクリーン モード 画面上部に「 」が表示されます。

WebページをWX310Kの画面サイズに合わせ、Webページの内容を すべて、幅240ドットにフォーマットし直して表示します(画像も最 大240ドット幅に縮小されます)。このモードでは、 コを押すだけで Webページをスクロールして表示できます。また、フレームで分割さ れたページの場合、「フレーム切り替え」で1つのフレームを選択し、 単ページでのみ表示させることができます(「Webページから移動す る」106ページ)。

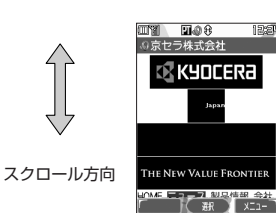

**ELOSH** 

ラ株式会社 ් KYOCERa

HE NEW VALUE FRONTII

う株式会社 ok kyncera 日本地

スクロール方向

## 多こ注意

● 表示モードを変更すると、Webページによっては、表示できない場合があります。

### **January**

● フレームページを表示中は、タイトルに「 ■ 」が表示されます。

# **○ Operaブラウザの基本操作**

# Operaブラウザの起動と終了

■ Operaブラウザを起動し、CLUB AIR-EDGEにアクセスする

Operaブラウザを起動し、ウィルコムの提供するポータルサイト「CLUB AIR-EDGE」にアク セスします。

# **【待受画面で】 8 | 8 | 19 | 公式サイト】**

#### ●5●ご注意

●「CLUB AIR-EDGE」にアクセスできない場合は、Opera接続先を「CLUB AIR-EDGE」に設定し、ユー ザーエージェントを「WILLCOM」に設定してください(「Webページ表示中の環境設定」112ページ)。

### **Daxwet**

● Webページ表示中のCLUB AIR-EDGEへのアクセスは、以下の手順で行います(ユーザーエージェントの設定 にご注意ください)。

Webページ表示中に <a 【メニュー】 ▶ 图4 「移動」 ▶ 图9 「公式サイト」

● 通信中のメール受信設定を「起動」にしていると、インターネット利用中でもEメール/ライトメールが受信で<br>- きます(「通信中のメール受信を設定する」 1 73ページ)。

■ Operaブラウザを終了する

**Webページ表示中に | cm2を2回押す** 

Operaブラウザを終了します。

**JA お知らせ** 

● calを1回押すと、表示画面はそのままでオフラインになります。

# Operaブラウザでの主なキー操作について

Operaブラウザを使ってインターネットにアクセスしたときのキー操作は、以下のとおりです。

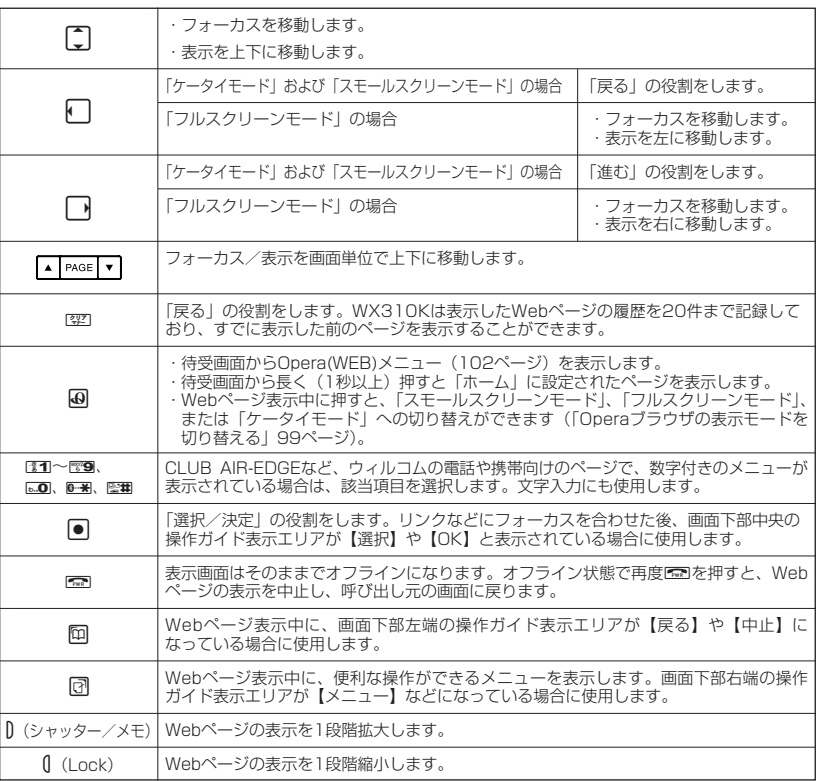

# $\sim$   $\sim$   $\sim$

- ●「ケータイモード」、「スモールスクリーンモード」でWebページを表示しているときは、Webページ表示中の **リンクやボタンなどが左右に並んでいる場合でも ● で選択します。**
- 同は、以下のようなWebページ上の表示に対しての決定ボタンとしても操作できます。

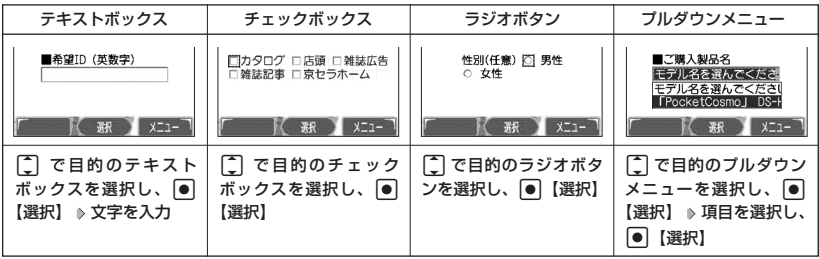

# Operaブラウザの表示モードを切り替える

Webページを表示中に、表示モードを切り替えます。表示モードは画面上のピクトの種類でお知 らせします(「表示モード」96ページ)。

 **Webページ表示中に B 49 D 31 「ケータイモード」、22コ 「フルスクリーンモード」、** 

### **または**3**「スモールスクリーンモード」**

### **JA お知らせ**

● 表示モードの切り替えは、Operaメニューからも行えます (「Opera (WEB) メニューか らの環境設定」110ページ)。

# ダウンロードのしかた

Operaブラウザからインターネット上の画像やメロディをダウンロードします。WX310Kに対 応した以下のファイル形式であれば、画像やメロディを壁紙や着信メロディとしてご使用いただ けます。

- ・ダウンロードしたデータは、データの種類に応じてデータフォルダに保存されます(「保存で きるデータの種類」127ページ)。
- ・インターネット上の画像やメロディの著作権を保護する目的で、データの一部には以下のよう な使用上の制限が課せられている場合があります。
	- ・Opera接続中にのみ再生が可能で、データフォルダへの保存はできない
	- ・ダウンロードしデータフォルダへの保存は可能だが、データフォルダから転送やEメール添 付して送信することはできない
- ・WX310Kでは再生、利用できないデータもダウンロードできます。

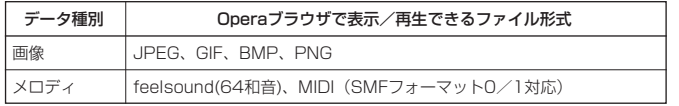

例: Webページ上にあるMIDIデータをダウンロードする

#### G**【選択】** <sup>1</sup>**「はい」** MIDIデータにフォーカスを合わせた状態で

# **保存ファイル名を入力し、**G**【確定】**

### ●●ご注意

- インターネット上のコンテンツサービスやWebページの文章、画像、メ ロディデータなどは、一般的に著作権法で保護されています。これらの 内容は個人として楽しむ以外に著作権者の許可を得ずそのまま、または 改変して販売したり、再配布することはできません。
- ●ダウンロードした画像のファイル形式によっては、WX310Kの最大表示 色数で表示されない場合があります。また、WX310Kのディスプレイ性 能により、画像ファイルの持つ色を完全に表現できない場合があります。
- MIDIの形式によっては、正しく再生できないものもあります。
- WX310Kに保存した画像、メロディ、ページやブックマークなどの登録 内容は消えることがあります。万一、登録内容が消失した場合でも当社 では責任を負いかねますので、あらかじめご了承ください。
- すでにデータフォルダに保存されているデータと同様の名前のデータを ダウンロードした場合は警告メッセージが表示されます。この場合は データ名を編集して保存することができます(下記「お知らせ」参照)。

### **Daxwort**

- Webページ上で、ダウンロードを目的とせずに掲載されている画像やBGMも保存できる 場合があります(「Webページから保存する」105ページ)。
- ●画像の場合は、画像そのものかサムネイル表示がリンクになっている場合があります。
- 保存確認画面の表示は、データの種類によって異なります。WX310Kで未対応のデータをダウンロードした場 。<br>合や、音楽データなどへのリンクを選択したときは、保存確認画面で1310「はい」を選択します。
- データを保存する際に、データ名をお好みに編集することができます。

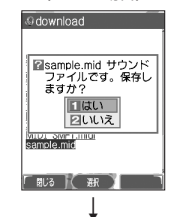

保存確認画面 (MIDIの場合)

9京セラ株式会社 rk Kyocera

工 2フルスクリーンモード 3スモールスクリーンモ

ファイル保存画面

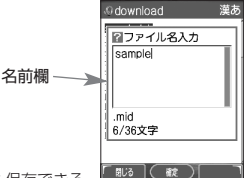

# ブックマークについて

繰り返しアクセスしたいお気に入りのページをブックマークに登録しておくと、次回から簡単な 操作で、登録したページにアクセスすることができるようになります(「ブックマークに登録し たWebページにアクセスする」同ページ参照)。

■ 表示中のWebページをブックマークに登録する

Webページを表示中に、表示しているページを「ブックマーク」に登録できます。ブックマーク は100件まで登録できます。

Webページ表示中に

# **<sup>1</sup>** f**【メニュー】** 5**「ブックマーク登録」**

以下の項目から選択します。

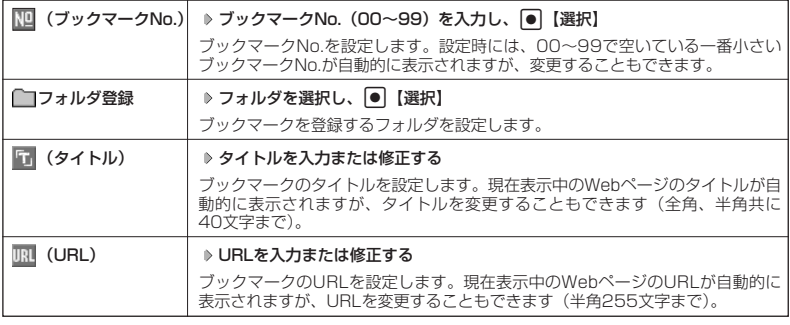

# **<sup>2</sup>** G**【登録】または**f**【登録】**

●5.ご注意

●すでに100件のブックマークが登録されている場合は、警告メッセージが表示された後ブラウザ画面に戻ります。 ● データフォルダに保存したWebページはブックマークに登録できません。

## **AD ASSIGN**

● ブックマークNo.の入力は以下の操作でも行えます。

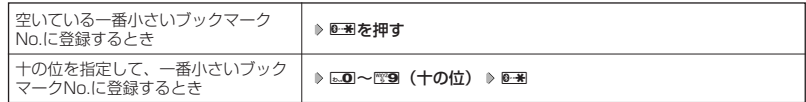

● 登録したブックマークの内容は、変更することができます(「ブックマークを編集する」109ページ)。

■ ブックマークに登録したWebページにアクセスする(ブックマーク一覧)

ブックマークに登録したWebページは、「ブックマーク一覧」(108ページ)で一覧表示し、選 択して接続することができます。

### 待受画面で B 3**「ブックマーク」 フォルダを選択 ブックマークを選択し、**G**【接続】**

### **AD お知らせ**

● Webページ表示中に、ブックマーク一覧を呼び出してアクセスするには、以下の手順で行います。 Webページ表示中に「『【メニュー】 ▶ ™3 「ブックマーク一覧」 ▶ フォルダを選択 ▶ ブックマークを選択し、 G【接続】

# Webページ上の情報を利用する

表示しているWebページ上にURLのリンクがある場合、そのURLを選択して●【選択】を押す と、そのURLにジャンプします。Webページ上にEメールアドレスや電話番号のリンクがある場 合には以下のように操作します。

Webページ表示中に ● 電話番号またはEメールアドレスへのリンクを選択し、 ● 【選択】

■Eメールアドレスの場合

以下の項目から選択します。

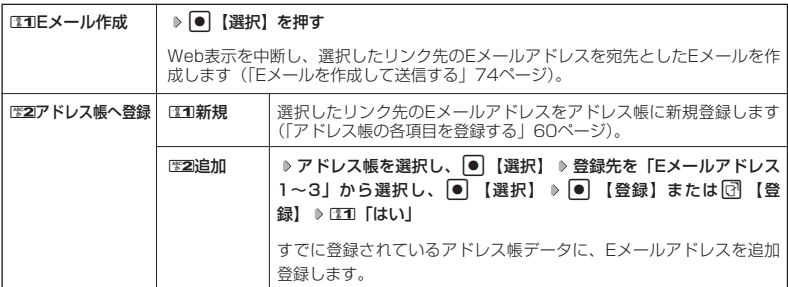

上記項目の利用後は、Webページ表示画面に戻ります。

#### ■電話番号の場合

以下の項目から選択します。

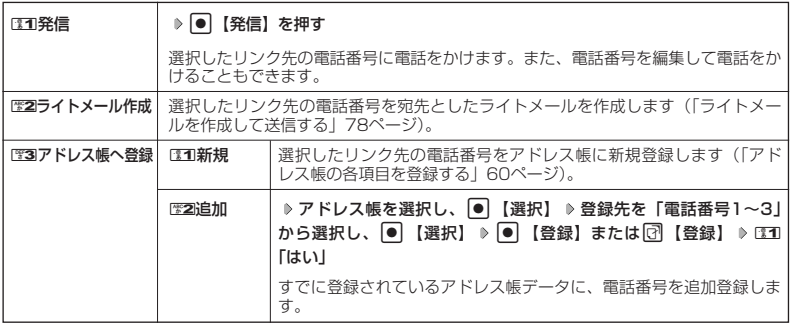

位置情報通知機能のLI機能 (180ページ)が「ONIに設定され、Webページが位置情報を要求している場 合は、位置情報付き電話番号リンクメニュー画面が表示されます。発信を行うと、通話先に位置情報が通知 されます。

上記項目の利用後は、Webページ表示画面に戻ります。

リンク先の電話番号に電話をかけたとき、Bを押すごとに通話中の画面とWebページの画面を切り替えるこ とができます。ただし、通話中に画面をWebページに切り替えても、Web操作は行えません。

# Opera(WEB)メニューについて

Operaブラウザを起動したときに表示されるOpera(WEB)メニューでは、さまざまな方法で Webページにアクセスしたり、環境設定をしたりすることができます。

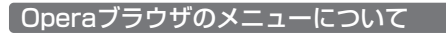

待受画面で B**を押す**

Opera(WEB) メニュー

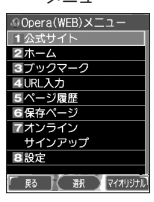

以下の項目から選択します。

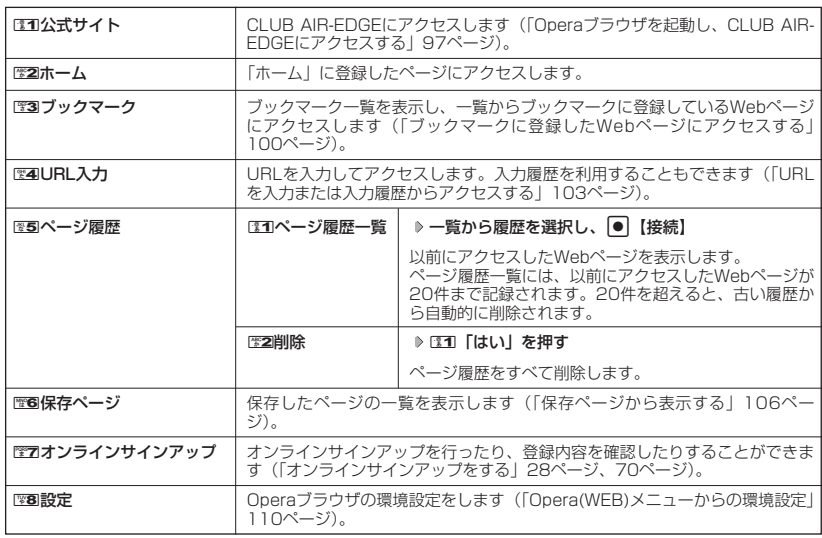

## **Da知时**

● Opera(WEB)メニューを表示するには、以下の手順でも行えます。

- 待受画面で● ▶ 「Opera(WEB)」を選択し、●
- 歴2 「ホーム」には、お買い上げ時に「京セラオリジナルサイト"K"」が登録されていますが、お客様のお好み で変更することができます(「Webページ表示中の環境設定」112ページ)。
- 图2 「ホーム」に設定したページにアクセスするには、以下の手順でも行えます。

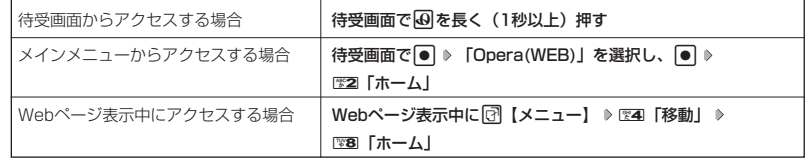

# ■ URLを入力または入力履歴からアクセスする

URLを直接入力し、Webページにアクセスすることができます。WX310Kから入力したURL の履歴は20件まで記録されています。その履歴を使ってアクセスしたり、履歴を編集してアク セスしたりすることもできます。

- ・URLに入力できる文字数は、半角255文字までです。
- ・URL入力画面では、「http://」は省略して入力することもできます。

### **(待受画面で) 30 → 图 4 「URL入力」**

URL履歴一覧画面

以下の項目から選択します。

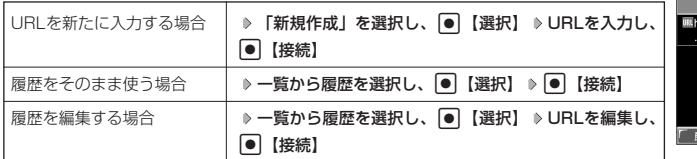

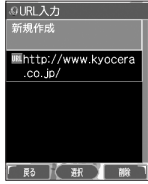

### **AD お知らせ**

●Webページ表示中にURLを入力して他のページにアクセスするには、以下の手順で行います。 Webページ表示中に[7]【メニュー】 ▷ [図 | 移動」 ▷ [『27 「URL入力」 ▷ 「新規作成」を選択し、 | ● 【選 択】 URLを入力し、G【接続】

● URL入力履歴が20件を超えると、古い履歴から自動的に削除されます。 また、URL履歴一覧画面で任意に削除するには、以下の手順で行います。 URL履歴一覧画面で履歴を選択 D 図【削除】 D EE1 「1件」、EE2 「選択」、またはEE3 「全件」 以降の手順については「各機能の情報を削除する」(185ページ)をご参照ください。

●Opera(WEB) メニューについて

# インターネットの使いかた

# Webページ表示中のメニューについて

Webページ表示中にはメニューからさまざまな操作ができます。

**Webページ表示中に | 2 【メニュー】を押す** 

Webページ表示中 のメニュー

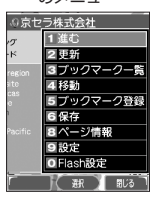

### 以下の項目から選択します。

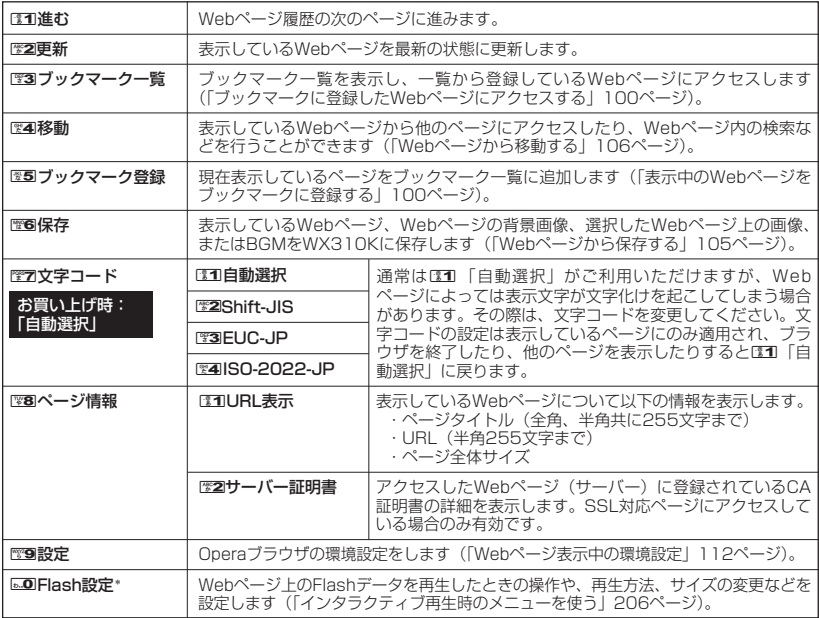

\*:FLASHプレイヤーを追加した場合のみ表示されます(「Flashを再生する」205ページ)。

■ Webページから保存する

Webページに表示されている画像やBGM、また、Webページ全体を保存します。Webページは データフォルダの「インターネットフォルダ」に保存され、インターネットに接続しないで表示 することができます。

#### Webページ表示中のメニューで 6**「保存」を押す**

以下の項目から選択します。

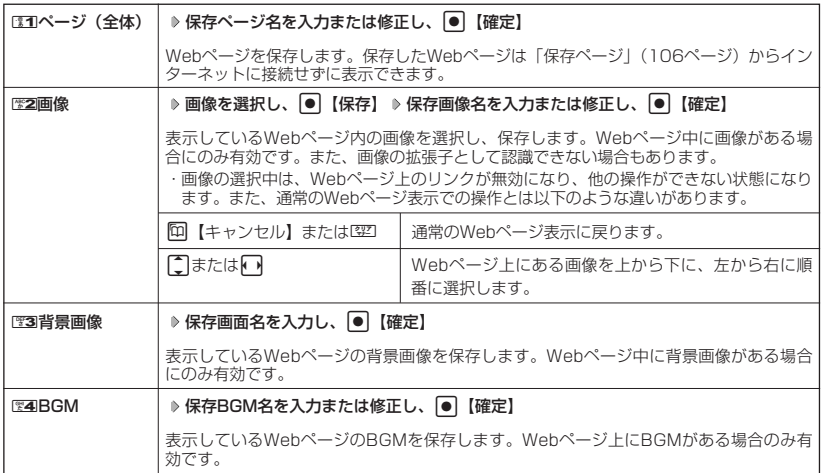

## うつこ注意

- Webページを保存する場合も含め、著作権法で保護された画像やメロディは保存できないことがあります。保 存できた場合でも、Eメールに添付したり、データ転送でパソコンに送信することはできません。
- データフォルダの空き容量が足りない場合は、エラーメッセージが表示されます。不要なデータを削除して空 き容量を確保してください(「データを削除する」132ページ)。また、すでに同じ名前のデータがある場合は、 上書き確認メッセージが表示されます。

### (Jak 3500

- Webページの保存では、Opera(WEB)設定で「画像表示」や「BGM再生」が「OFF」になっている場合は画 像やBGMが表示/再生されない状態で保存されます(「Operaブラウザの環境設定」110ページ)。
	- ・「スモールスクリーン」で表示している場合、Webページの保存時に表示しているフレームに関係なく、 Webページを構成するすべてのフレームが保存されます。
	- ・ 保存、再生できるファイル形式は、以下のとおりです。

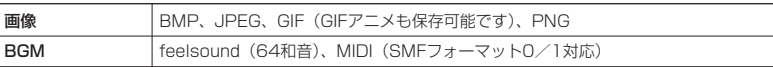

- ダウンロードしたファイルによっては、再生するためにアプリケーションの追加が必要です(「アプリケーショ ンの追加」204ページ)。
- ●「ケータイモード」や「スモールスクリーンモード」で縮小表示された画像や、「ズーム」(112ページ)で拡 大/縮小した画像は、元の大きさで保存されます。

<sup>●</sup> この機能で保存を行う場合は、Webページ上のリンク先データのダウンロードはできません。

# インターネットの使いかた

### ■ 保存ページから表示する

保存したページはデータフォルダの「インターネットフォルダ」に保存されており、インター ネットに接続することなく、Webページを表示することができます。表示した場合も、ブラウザ のキャッシュには保存されません。

待受画面で B 6**「保存ページ」 表示したい保存ページを選択し、**G**【再生】** データフォルダ画面

#### ●●●ご注意

● 保存ページは、保存した時点でのWebページです。このため、最新の情報ではない場合 があります。

### **AD お知らせ**

- ●データフォルダから保存ページを表示するには、以下の手順で行います。 待受画面で ● ▶ 「データフォルダ」を選択し、 ● ▶ 图5 「インターネット」 ▶ 保存 ページを選択し、● 【再生】
- データフォルダ画面(インターネット)で一覧から保存ページを削除するには、以下の手順で行います。 データフォルダ画面(インターネット)で保存ページを選択 ▷ □ 【メニュー】 ▷ ◙ ■ [削除」 ▷ □31 [1件」、 ■2 「選択」、または■3「フォルダ」

以降の手順については「各機能の情報を削除する」(185ページ)をご参照ください。

### ■ Webページから移動する

Webページ表示中に他のページにアクセスすることができます。

# Webページ表示中のメニューで 4**「移動」を押す**

#### 以下の項目から選択します。

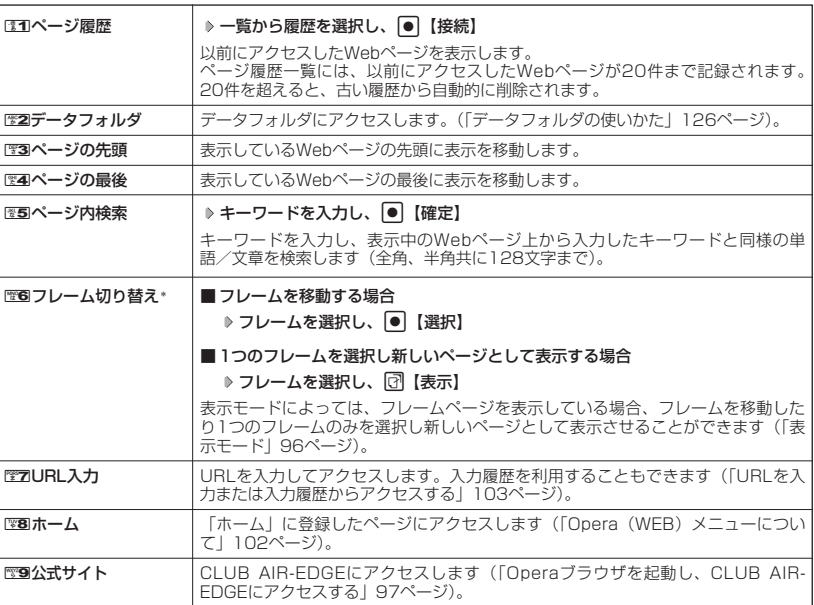

\*:フレームページを表示しているときのみ、選択できます。フレームページを表示しているときはタイトルに 「■」が表示されます。

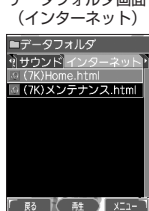

# **Damot**

● 検索の操作をしている間は、Webページ上のリンクが無効になり、他の操作ができない状態になります。<br>● Webページの先頭または最後を表示する際に、「ケータイモード」/「スモールスクリーンモード」の場合は、<br>- 一番上の表示が先頭、一番下が最後となります。「フルスクリーンモード」の場合は、ページ全体の左上端の表 示範囲が先頭になり、右下端の表示範囲が最後となります。

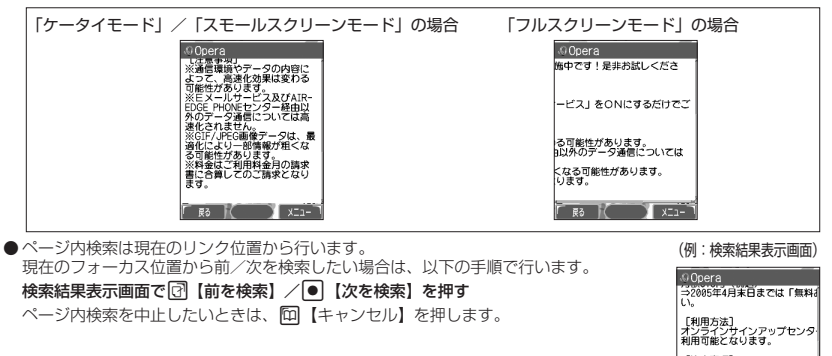

●新しいページとしてフレームページを表示した後に回【戻る】、1空1を押すと、前のフレームページへ戻ること ができます。

『注意事項】<br>※通信環境やデータの内容によ<br>※医メールサービス及びAIR-EU<br>■家団化されません。<br>※GIF/JPEG画像データは、最ま<br>※料金はご利用料金月の請求書

「キャンセル」( 次を検索 ) 前を検索 1

# ● ブックマーク一覧について

「ブックマーク一覧」には、ブックマークを100件まで登録できます。これらは、任意に名前を 付けることができる20個のフォルダに振分けて管理することができます。また、登録したブッ クマークは、編集や削除などを行なうことができます。

「ブックマーク一覧」は、待受画面からも、Webページ表示中にも表示できます。

ブックマーク一覧画面

03:駅すばあと **长藤 XX** 

國

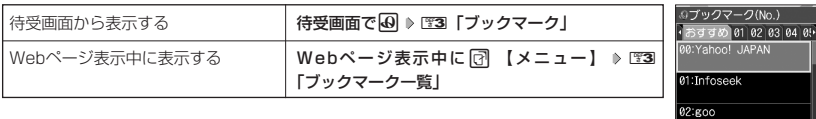

# ブックマーク一覧画面のメニューを使う

ブックマーク一覧で、ブックマークを選択しているときには、ブックマークの編集や削除などの 管理ができます。

**ブックマーク一覧画面で ブックマークを選択 ▷ □ 【メニュー】** 

以下の項目から選択します。

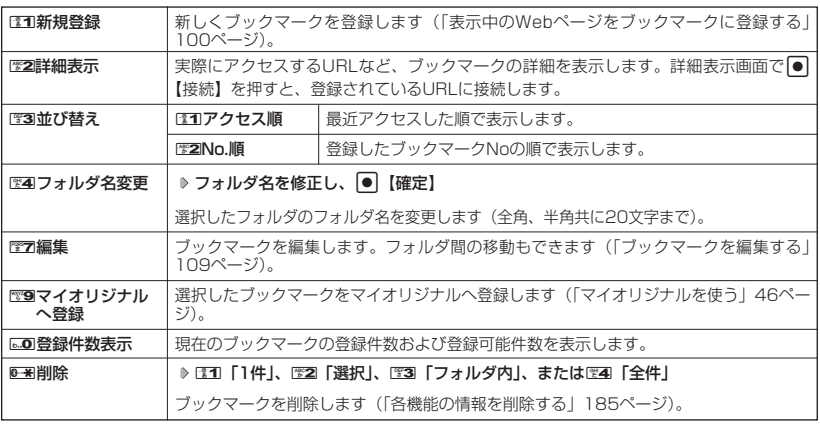

# ●5.ご注意

● 0- ■ 「削除」では、お買い上げ時に登録されているブックマークも削除できます。「メモリリセット」(163 ページ)を行うと、ブックマークはお買い上げ時の状態に戻ります。

### **AD お知らせ**

● DEM 「新規登録」を選択したときは、URLを入力する必要があります。ブックマークの編集と同様の手順で必 要項目を入力してください(「ブックマークを編集する」109ページ)。

■ ブックマ-クを編集する

ブックマークのブックマークNo.、登録先フォルダ、タイトル、URLを編集します。

ブックマーク一覧画面のメニューで

# **<sup>1</sup>** 7**「編集」を押す**

以下の項目から選択します。

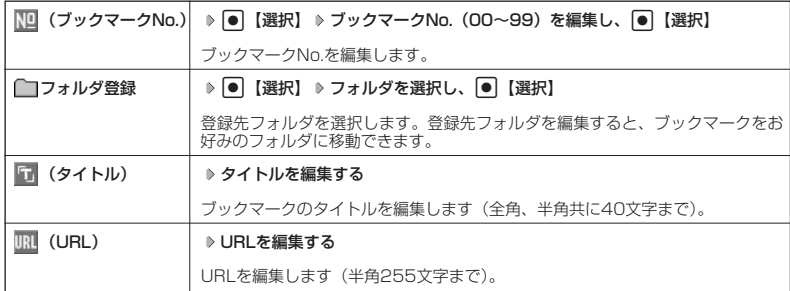

# **2 ● (登録) または**図【登録】

ターご注意

- ●同一ブックマークNo.を複数のブックマークに付けることはできません。
- 入力したタイトル/URLのブックマークが、ブックマーク一覧にすでにある場合は、追加登録確認画面が表示<br>- されます。新たなブックマークNo.に登録するには、追加登録確認画面でCOO 「はい」を押します。

### **JA お知らせ**

●ブックマークNo.の入力は以下の操作でも行えます。

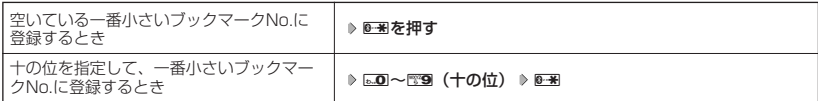

# ○ Operaブラウザの環境設定

# Opera(WEB)メニューからの環境設定

インターネットにアクセスする前に、あらかじめOpera(WEB)メニューから環境設定を行うこと ができます。

**(待受画面で B 8 8 設定)** 

設定メニュー (Opera(WEB) メニュー時)

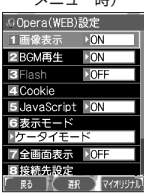

以下の項目から選択します。

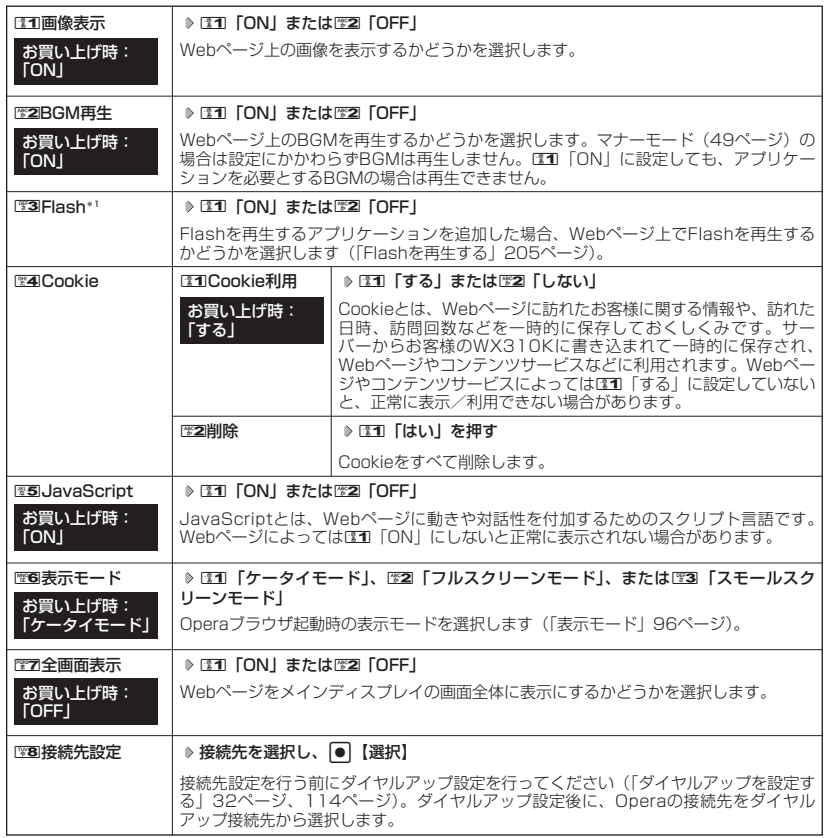

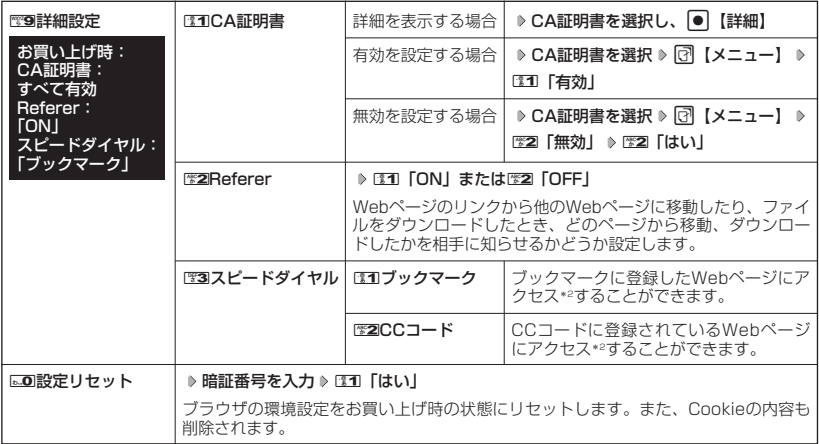

\*1: FLASHプレイヤーを追加していない場合、またはスモールスクリーンモード時は、LETI [ON] に設定できま せん(「Flashを再生する」205ページ)。

\*2: アクセス方法については、「スピードダイヤルでWebページにアクセスする」(43ページ)をご参照ください。

### **JAお知らせ**

- 各設定は、Operaブラウザを終了しても保持され、次回起動時にも適用されます。変更またはリセットされる まで保持されます。
- ●Webページ上に画像や音声に対する直接のリンクがあり、そのリンク先ページにアクセスした場合は、D30 「画像表示」やEZA「BGM再生」をEZA「OFF」にしていても、リンク先で画像や音声を表示/再生します。
- 全画面表示にすると、操作ガイドエリアが表示されなくなりますが、通常どおりキー操作できます。
- ●リセットされるブラウザの環境設定は、Webページ表示中のみ設定できる項目も含まれており、以下のように リセットされます。また、Cookieの内容も削除されます。

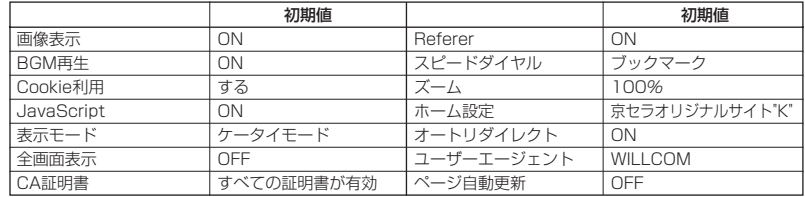

● CCコードとは、コードコム社のコード体系に基づき発行されたコードです。

例) **<<< 310**: 「京セラオリジナルサイト"K"」のwebページにアクセスすることができます。

# インターネットの使いかた

# Webページ表示中の環境設定

Webページ表示中には、メニューから環境設定ができます。インターネット表示中のみ設定でき る項目もあります。

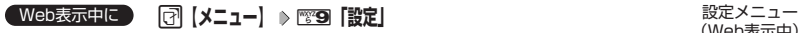

(Web表示中)

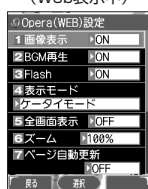

以下の項目から選択します。

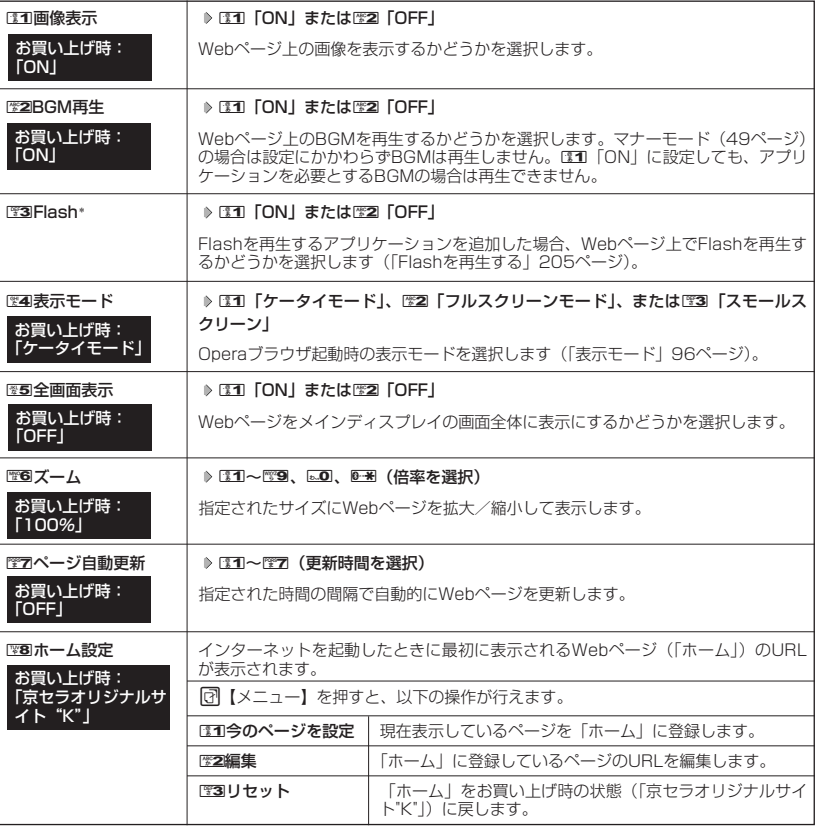

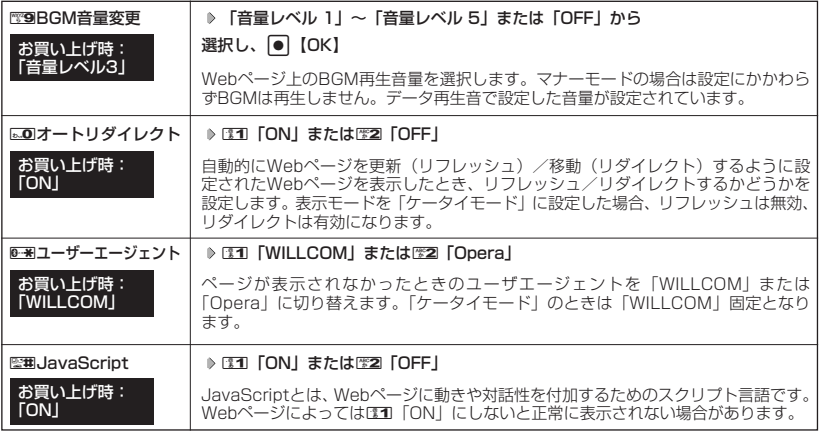

\*: Flashを再生するアプリケーションを追加していない場合、またはスモールスクリーンモード時は、III 「ON」 に設定できません。

# $T$  $\sum$  $t$  $\sum$  $t$  $\sum$

● 各設定は、特別に記載しているもの以外、Operaフラウザを終了しても保持され、次回起動時にも適用されま<br>- す。変更またはリセットされるまで保持されます。

# ● ダイヤルアップを設定する

WX310Kは、一般のプロバイダーからWebページに接続したり、お客様の会社などのネット ワークに接続することができます。

- ・別途、一般プロバイダーとのご契約が必要です。ダイヤルアップ設定につきましては、各プロ バイダーにお問い合わせください。
- ・プロバイダー側がAIR-EDGEに対応しているかご確認ください。詳しくはウィルコムまたは各 プロバイダーにお問い合わせください。

### ●●●ご注意

●ダイヤルアップは、Eメールのアカウントとは別に設定する必要があります。

ダイヤルアップを設定/編集する(ダイヤルアップ設定) 機能番号93

ダイヤルアップの設定は、ご契約のプロバイダーから取得した情報をもとに、以下の手順で行い ます。WX310Kでは最大2つまでの追加アカウントを登録しておくことができます。

#### 待受画面で

ダイヤルアップ

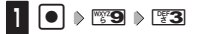

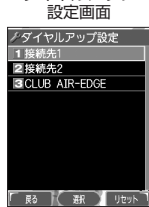

# **2 31 「接続先1」、23 「接続先2」、または23 「CLUB AIR-EDGE」**

以下の項目から選択します。表示される項目は、選択している項目により異なります。

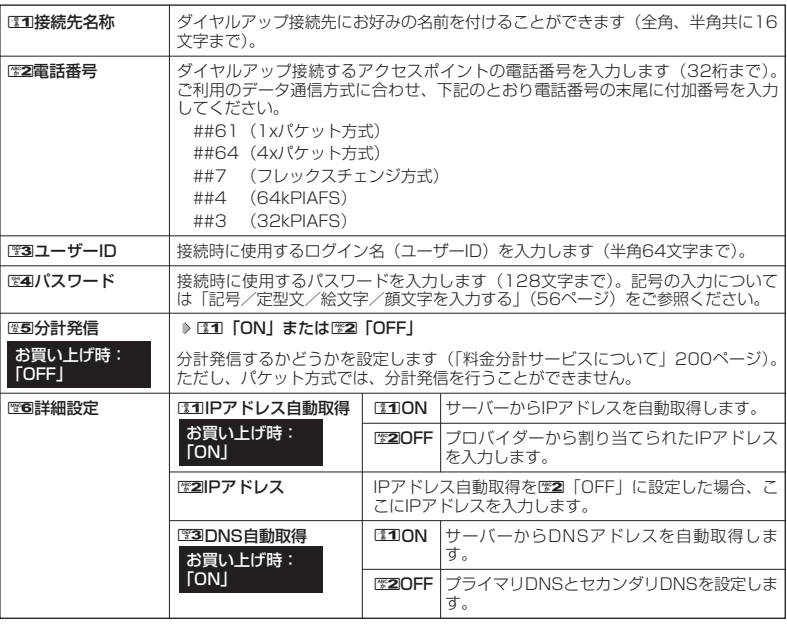

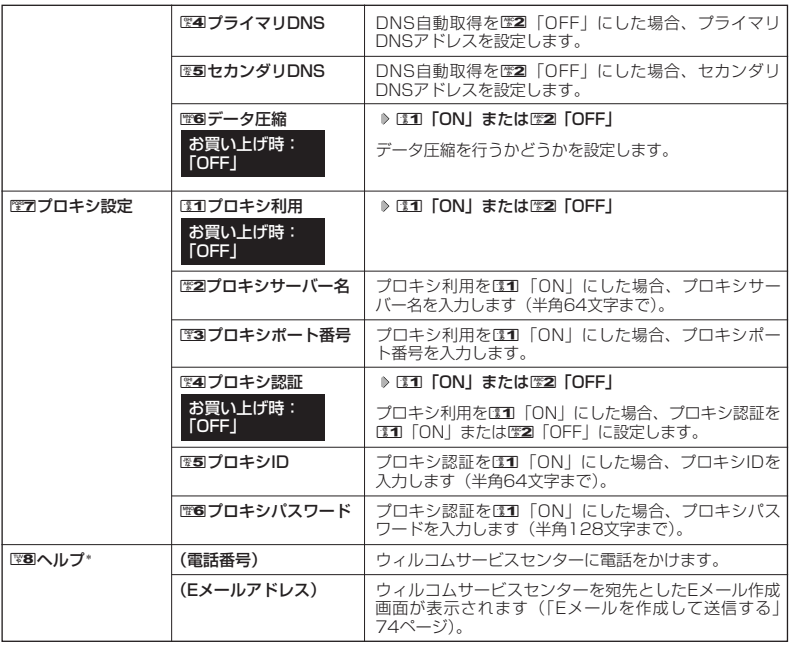

\*:3「CLUB AIR-EDGE」を選択したときのみ表示されます。また、電話番号/Eメールアドレスは「な し」が表示される場合があります。

### **LA お知らせ**

- ●手順2で图3「CLUB AIR-EDGE」を選択時に編集できる項目は22「電話番号」、图5「分計発信」、图6 「詳細設定」、『7ロキシ設定」、『8』「ヘルプ」のみです。
- ●「CLUB AIR-EDGE」の編集については、今後のサービス向上のため、アクセスポイントの電話番号やプ ロキシ設定に変更のご連絡があった場合のみ編集を行ってください。
- ●ダイヤルアップ設定については簡単操作ガイドにも記載があります(「ダイヤルアップ設定をする」32
- ページ)。 ●6「データ圧縮」は、Windowsで使われているソフトウェアによる圧縮(CCP圧縮)と同様の機能です。 ウィルコムでサービス中の高速化サービス、MEGA PLUSとは異なる圧縮機能です。接続先がCCP圧縮に 対応していればご利用いただけます。対応しているかどうかについては、ご利用のプロバイダーにご確認 ください。対応していない場合は、電B「データ圧縮」を電2「OFF」にしてください。

# **3** 各項目を入力し、● 【登録】または □ 【登録】